\* Some of the contents in this manual may differ from your phone, depending on the software installed or your service provider.

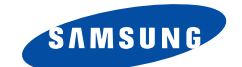

# **TRI BAND GPRS TELEPHONE SGH-E608**

**User's Manual**

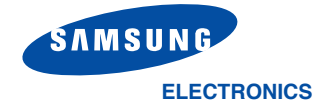

Printed in Korea Code No.: GH68-04935A English. 03/2004. Rev. 1.0 World Wide Web http://www.samsungmobile.com

# **FCC RF EXPOSURE INFORMATION**

In August 1996 the Federal Communications Commission (FCC) of the United States with its action in Report and Order FCC 96-326 adopted an updated safety standard for human exposure to radio frequency electromagnetic energy emitted by FCC regulated transmitters. Those guidelines are consistent with the safety standards previously set by both U.S. and international standards bodies. The design of this phone complies with the FCC guidelines and these international standards.

Use only the supplied antenna or one that is approved. Unauthorized antennas, modifications, or attachments could impair call quality, damage the phone, or result in a violation of FCC regulations.

Do not use the phone with a damaged antenna. If a damaged antenna comes into contact with the skin, a minor burn may result. Please contact your local dealer for a replacement antenna.

#### **Body-worn Operation**

This device was tested for typical body-worn operations with the back of the phone kept 1.5 cm. from the body. To maintain compliance with FCC RF exposure requirements, use only belt-clips, holsters or similar accessories that maintain at least a 0.59 inch (1.5 cm.) separation distance, between the user's body and the back of the phone, including the antenna, whether extended or retracted. The use of belt-clips, holsters and similar accessories should not contain metallic components in its assembly. The use of accessories that do not satisfy these requirements may not comply with FCC RF exposure requirements, and should be avoided.

#### **Vehicle Mounted External Antenna (optional, if available.)**

A minimum separation distance of 7.9 inches (20cm) must be maintained between a person and the vehicle mounted external antenna to satisfy FCC RF exposure requirements.

For more information about RF exposure, please visit the FCC web site at www

# **Contents**

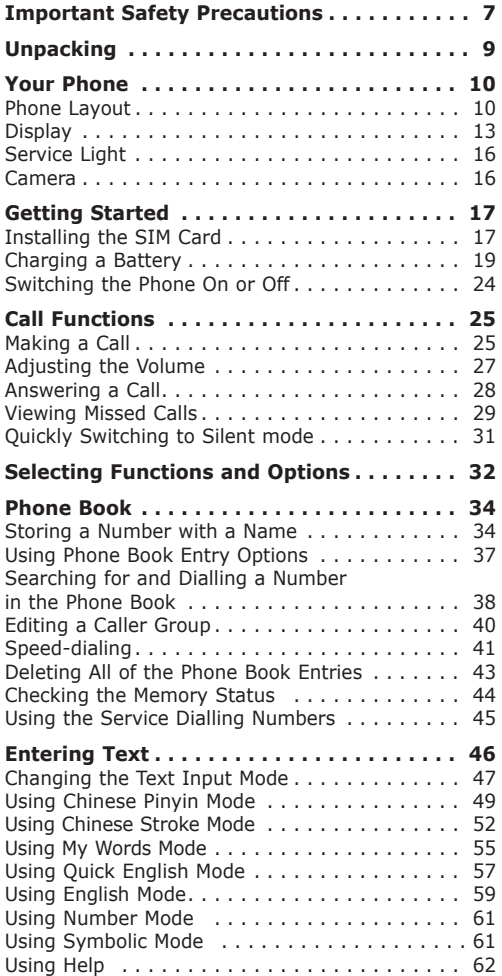

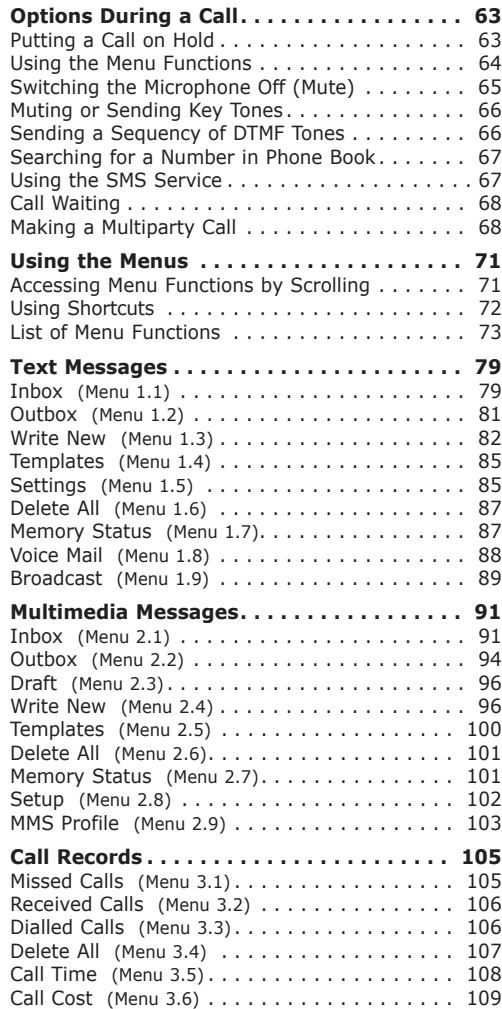

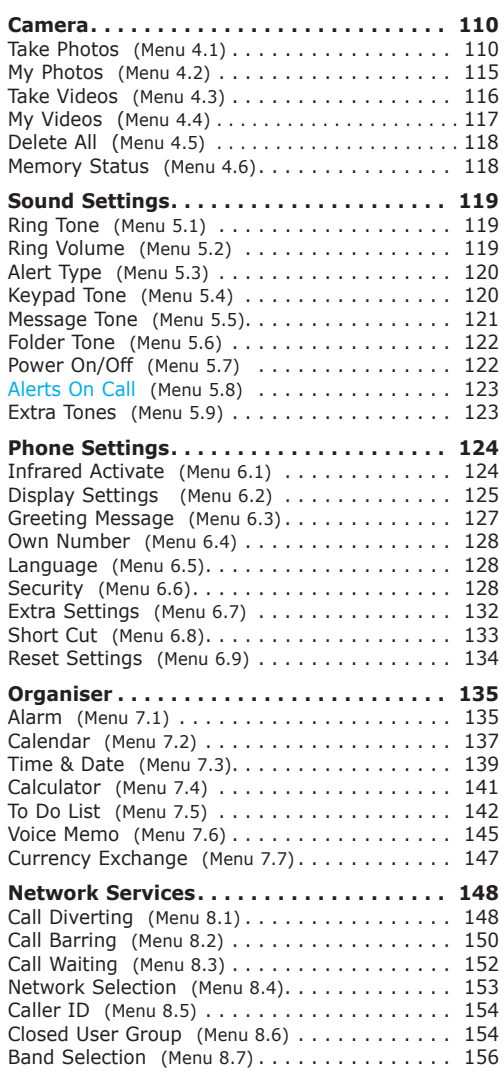

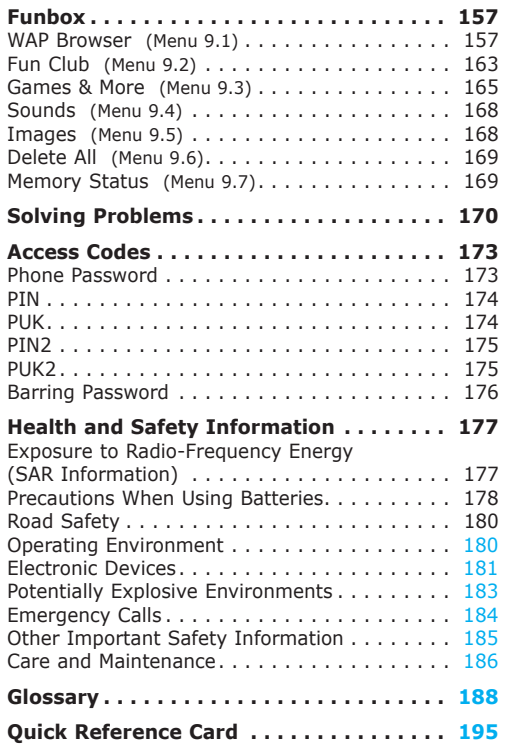

# **Important Safety Precautions**

Read these guidelines before using your wireless phone. Failure to comply with them may be dangerous or illegal.

### **Road Safety at All Times**

Do not use a hand-held phone while driving; park the vehicle first.

### **Switching Off When Refuelling**

Do not use the phone at a refuelling point (service station) or near fuels or chemicals.

# **Switching Off in an Aircraft**

Wireless phones can cause interference. Using them in an aircraft is both illegal and dangerous.

## **Switching Off in Hospitals**

Switch your phone off near medical equipment. Follow any regulations or rules in force.

### **Interference**

All wireless phones may be subject to interference, which could affect their performance.

### **Special Regulations**

Meet any special regulations in force in any area and always switch off your phone whenever it is forbidden to use it, or when it may cause interference or danger (in a hospital for example).

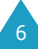

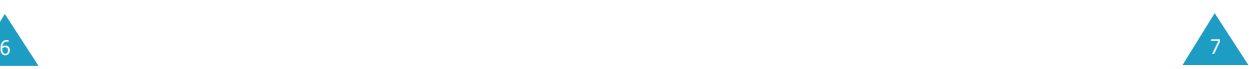

#### **Sensible Use**

Use only in the normal position (held to the ear). Avoid unnecessary contact with the antenna when the phone is switched on.

### **Emergency Call**

Ensure the phone is switched on and in service. Key in the emergency number for your present location, then press the  $\lambda$  key. You must deactivate any unnecessary features before you can make an emergency call. Give all the necessary information as accurately as possible. Do not cut off the call until given permission to do so.

#### **Water Resistance**

Your phone is not water-resistant. Keep it dry.

### **Accessories and Batteries**

Use only Samsung-approved accessories and batteries. Use of any unauthorised accessories could damage your phone and may be dangerous.

### **Qualified Service**

Only qualified service personnel may repair your phone.

For more detailed safety information, see "Health and Safety Information" on page 177.

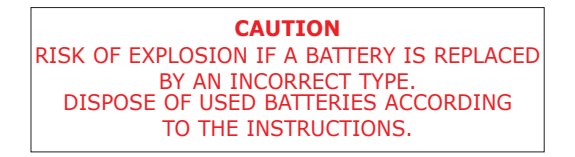

# **Unpacking**

Your package contains the following items. The illustrations below may look different from your phone and accessories:

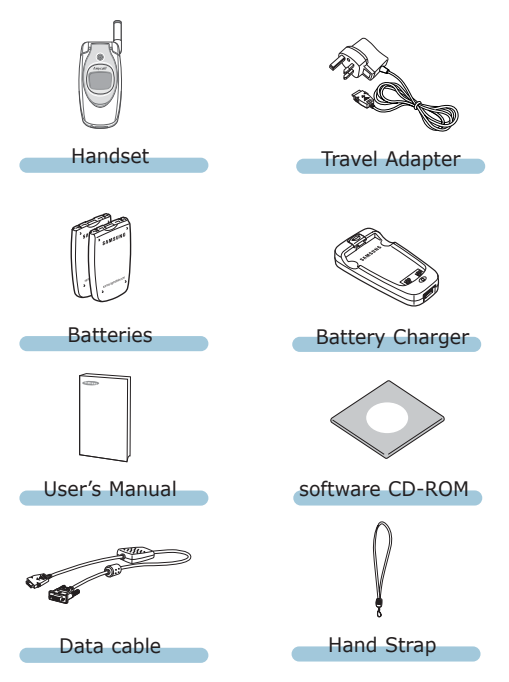

**Note**: The items supplied with your phone may be different, depending upon your country or service provider.

 $8 \times 9$ 

# **Your Phone**

# **Phone Layout**

The following illustrations show the main elements of your phone:

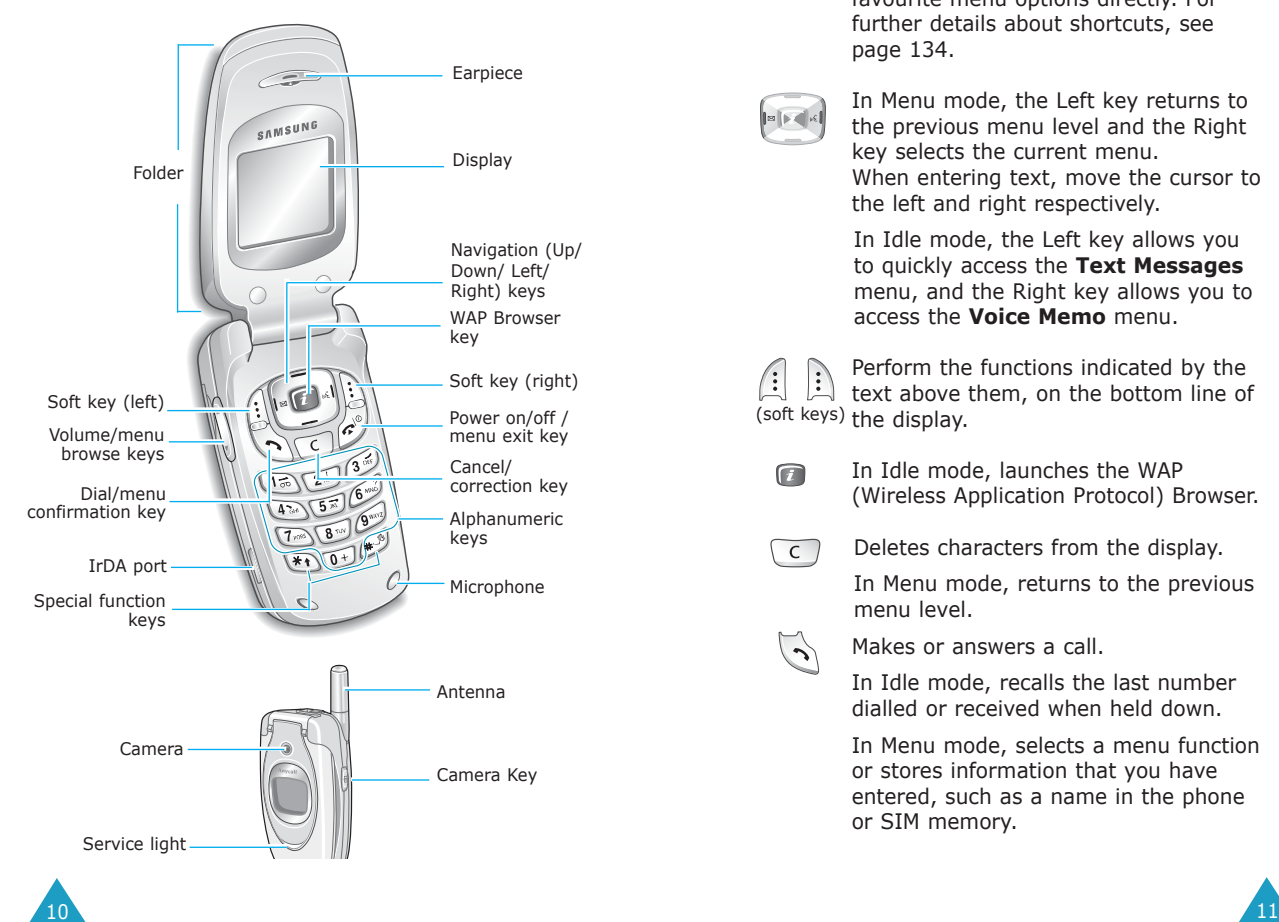

#### **Key**(s) **Description**

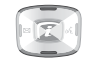

In Menu mode, scroll through the menu options and Phone Book.

In Idle mode, allow you to access your favourite menu options directly. For further details about shortcuts, see page 134.

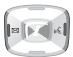

In Menu mode, the Left key returns to the previous menu level and the Right key selects the current menu. When entering text, move the cursor to the left and right respectively.

In Idle mode, the Left key allows you to quickly access the **Text Messages** menu, and the Right key allows you to access the **Voice Memo** menu.

Perform the functions indicated by the  $\therefore$  text above them, on the bottom line of (soft keys) the display.

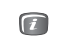

In Idle mode, launches the WAP (Wireless Application Protocol) Browser.

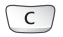

Deletes characters from the display.

In Menu mode, returns to the previous menu level.

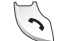

Makes or answers a call.

In Idle mode, recalls the last number dialled or received when held down.

In Menu mode, selects a menu function or stores information that you have entered, such as a name in the phone or SIM memory.

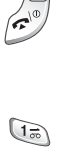

**Key**(s) **Description** (continued)

Ends a call. Also switches the phone on and off when held down.

In Menu mode, cancels your input and returns to Idle mode.

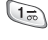

In Idle mode, accesses your voice mail when held down.

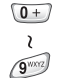

Enter numbers, letters and some special characters.

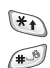

 $\begin{pmatrix} 0 \\ 0 \end{pmatrix}$ 

Enter special characters. Perform various functions.

(on the right side of the phone) In Idle mode, accesses the **Camera** menu to allow you to use the camera application. Turns the camera on when held down.

In Capture mode, works as a camera shutter.

(on the left side of the phone) During a call, adjust the earpiece volume.

In Idle mode, with the fold open, adjust the keypad tone volume. With the folder closed, turn the external display on when held down. In Menu mode, scroll through the menu options and Phone Book.

# **Display**

## **Display Layout**

The display has three areas.

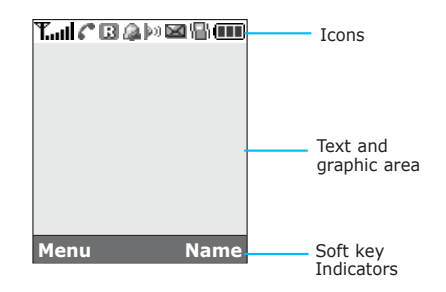

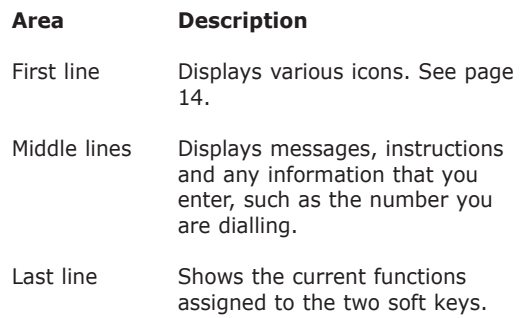

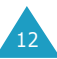

### **Icons**

#### **Icon Description**

- Shows the received signal strength. The T.ul greater the number of bars, the stronger the signal.
- c Appears when a call is in progress.
- ĸ Appears when you are out of your service area. When it displays, you cannot make or receive a call.
- GВ Appears when you are connected to the GPRS network.
- Appears when you are out of your home R area and have logged onto a different network; for example, when travelling in other countries.
- Appears when a new text message has M been received.
- Appears when a new voice mail 6 message has been received.
- Appears when a new multimedia m. message has been received.
	- Appears when you set an alarm to ring at a specified time.
	- Appears when Silent mode is active or when you set the **Alert Type** menu (**Menu 5.3**) so that the phone vibrates when you receive a call. For further details, see page 31 and page 120 respectively.
- **Icon Description** (continued)
	- þ0. Appears when the IrDA port is active. For details, see page 124.
	- W. Appears when Mute mode is active.
- Shows the level of your battery. The Œ more bars you see, the more power you have remaining.

### **Backlight**

The backlight illuminates the display and the keypad. When you press any key or open the folder, the backlight turns on. It turns off when no keys are pressed within a given period of time, depending on your setting in the **Back Light** menu (**Menu 6.2.4**). The display turns off after one minute to conserve your battery power.

To specify the length of time the backlight is active, set the **Back Light** menu. See page 126 for further details.

### **External Display**

Your phone has an external display on the folder. It indicates when you have an incoming call or a message. It also alerts you at the specified time when you have set an alarm by turning on its backlight and showing the corresponding icon on it.

You can select a colour of the default image to be displayed in the **Front LCD** menu (**Menu 6.2.2**). See page 126 for further details.

а

Ю.

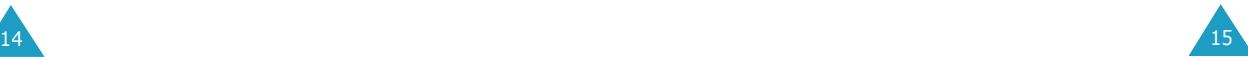

To turn the display on when the folder is closed, press and hold one of the Volume keys on the left side of the phone. You can also press the Camera key on the right side of the phone whether the folder is opened or closed.

## **Service Light**

The service light is on the folder. It flashes when services are available on the phone.

To activate or deactivate the service light, set the **Service Light** menu (**Menu 6.2.5**). See page 126 for further details.

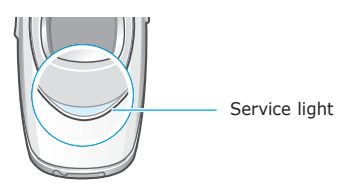

### **Camera**

The camera module on the folder of your phone allows you to take a photo and record a video while on the move

For further details about the Camera feature, see page 110.

# **Getting Started**

# **Installing the SIM Card**

When you subscribe to a cellular network, you are provided with a plug-in SIM card loaded with your subscription details, such as your PIN, any optional services available and so on.

- **Important!** The plug-in SIM card and its contacts can be easily damaged by scratches or bending, so be careful when handling, inserting or removing the card. Keep all SIM cards out of the reach of small children.
- 1. If necessary, switch off the phone by holding down the  $\mathbf{r}^{\odot}$  key until the power-off image displays.
- 2. Remove the battery. To do so:
	- ➀ Slide the battery lock towards the top of the phone and hold it in that position.
	- ➁ Lift the battery away, as shown.

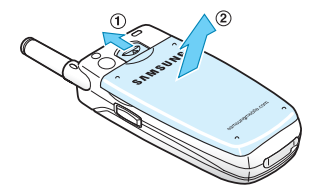

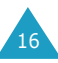

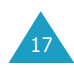

3. Slide the SIM card into the SIM card socket, as shown, so that it locks the card into position.

Make sure the gold contacts of the card face into the phone.

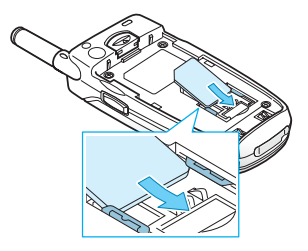

**Note**: When you need to remove the SIM card, slide it upwards, as shown, and take it out of the socket.

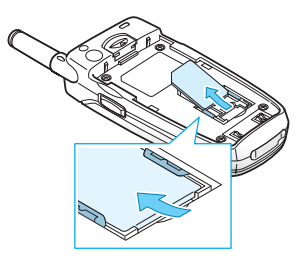

4. Replace the battery so that the tabs on the end align with the slots at the bottom of the phone.

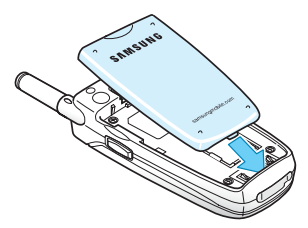

18

5. Press the battery down until it clicks into place. Make sure that the battery is properly installed before switching the power on.

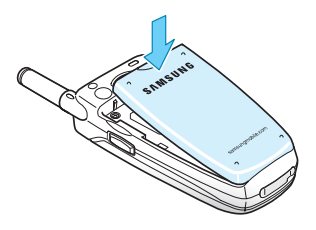

# **Charging a Battery**

Your phone is powered by a rechargeable Li-ion battery. A travel adapter comes with your phone for charging the battery. Use only approved batteries and chargers. Ask your local Samsung dealer for further details.

The travel adapter allows you to use the phone while the battery is charging, but this causes the phone to charge more slowly.

**Note**: You must fully charge the battery before using your phone for the first time. A discharged battery is fully recharged in approximately 200 minutes.

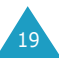

20

#### **Using the Battery Charger**

You can charge the battery by using the battery charger.

1. Insert the battery into the charger, ensuring that the terminals on the battery are in contact with those on the charger. Press the battery until it clicks into place.

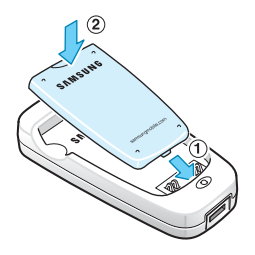

2. Plug the connector of the travel adapter into the jack at the bottom of the charger.

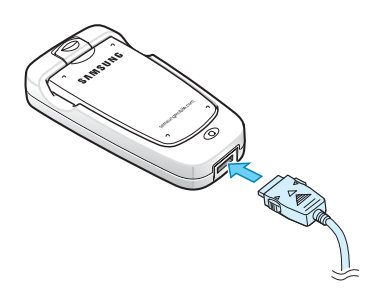

3. Plug the adapter into a standard AC wall outlet.

The LED on the charger indicates the charging progress with the following colours:

- Red: the battery is being charged.
- Green: the battery is completely charged.
- Yellow: the battery is not correctly plugged in or is operating at a too high or too low temperature.
- 4. When charging is finished, unplug the adapter from both the power outlet and the charger.

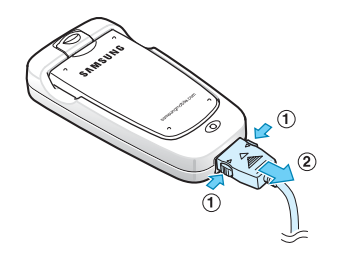

5. Remove the battery from the charger.

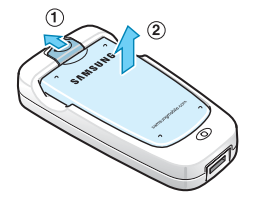

#### **Using the Travel Adapter**

The travel adapter allows you to use the phone while the battery is charging, but this causes the phone to charge more slowly.

1. With the battery in position on the phone, plug the connector of the travel adapter into the jack at the bottom of the phone.

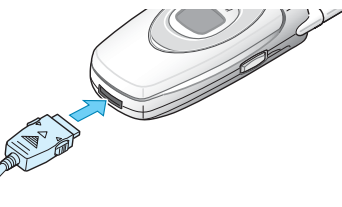

- 2. Plug the adapter into a standard AC wall outlet.
- 3. When charging is finished, unplug the adapter from the power outlet and disconnect it from the phone by pressing the buttons on both sides of the connector and pulling the connector out.

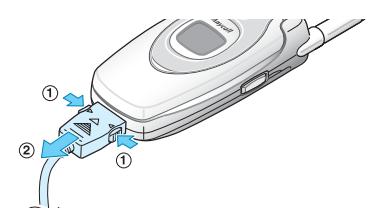

**Note**: You must unplug the adapter before removing the battery from the phone during charging; otherwise, the phone could be damaged.

### **Low Battery Indicator**

When the battery is weak and only a few minutes of talk time remain, a warning tone sounds and a message repeats at regular intervals on the display. When this happens, your phone turns off the backlight to conserve the remaining battery power.

When the battery level becomes too low, the phone automatically turns off.

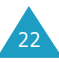

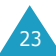

## **Switching the Phone On or Off**

- 1. Open the folder.
- 2. Press and hold the  $\bullet$ <sup>0</sup> key until the phone switches on.
- 3. If the phone asks you to enter a password, enter the password and press the **OK** soft key. It is preset to "00000000" at the factory. For further details, see page 173.
- 4. If the phone asks for a PIN, enter the PIN and press the **OK** soft key. For further details, see page 174.

The phone searches for your network and, after finding it, the idle screen appears on the display. Now, you can make or receive a call.

- **Note**: The display language is preset to English at the factory. To change the language, use the **Language** menu (**Menu 6.5**). For further details, see page 128.
- 5. When you wish to switch the phone off, press and hold the  $\mathbf{r}^0$  key until the power-off image displays.

# **Call Functions**

## **Making a Call**

When the idle screen displays, enter the area code and phone number, then press the  $\lambda$  key.

**Call Functions**

**Note**: When you activate the **Auto Redial** option in the **Extra Settings** menu (**Menu 6.7**), the phone automatically redials up to ten times if the person does not answer the call or is already on the phone. See page 132 for further details.

#### **Making an International Call**

- 1. Press and hold the **0** key. The **+** character appears.
- 2. Enter the country code, area code and phone number and press the  $\lambda$  key.

#### **Correcting the Number**

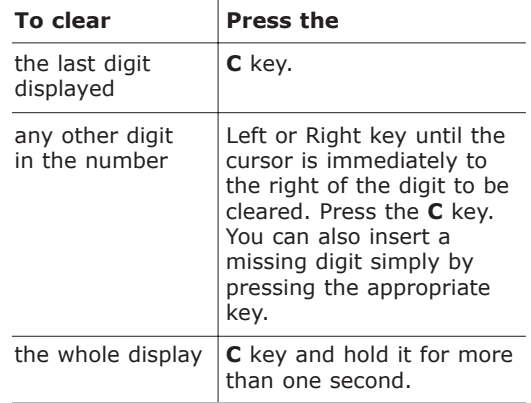

25

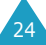

### **Ending a Call**

When you want to end your call, briefly press the  $\mathbf{r}^{\odot}$  key or close the folder.

### **Redialling the Last Number**

The phone stores the numbers you've dialled, received or missed if the caller is identified. See "Call Records" on page 105 for further details.

To recall any of these numbers:

- 1. If you have typed characters on the display, press the  $\bullet^{\circ}$  key to return to Idle mode.
- 2. Press the  $\lambda$  key to display a list of the last numbers in the order you made or received them.
- 3. Use the Up and Down keys to scroll through the numbers until the number you want highlights.

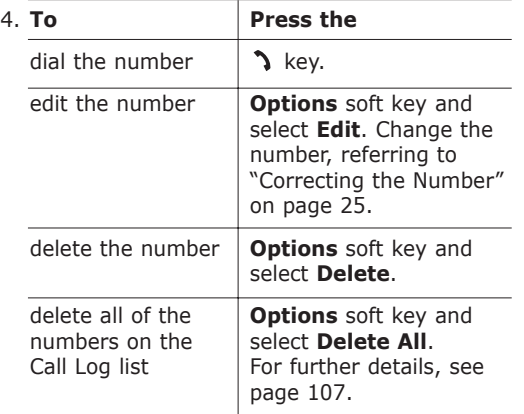

### **Making a Call from Phone Book**

You can store the phone numbers that you use regularly in the SIM card or the phone's memory, which are collectively called Phone Book. Simply select a name to recall the associated number. For further details about the Phone Book features, see page 34.

# **Adjusting the Volume**

During a call, if you want to adjust the earpiece volume, use the Volume keys on the left side of the phone.

Press the  $\triangle$  key to increase the volume level and the  $\mathbf v$  key to decrease the level.

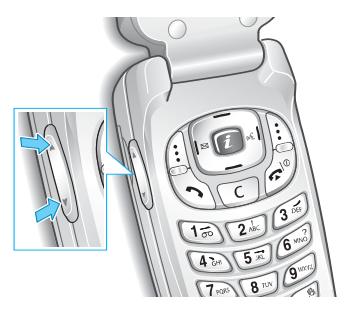

In Idle mode, you can also adjust the keypad tone volume using these keys.

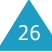

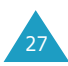

## **Answering a Call**

When somebody calls you, the phone rings and displays the incoming call image.

When the caller can be identified, the caller's phone number or name, if stored in your Phone Book, displays.

1. If necessary, open the folder. Press the  $\lambda$  key or the **Accept** soft key to answer the incoming call.

When the **Anykey Answer** option in the **Extra Settings** menu (**Menu 6.7**) is activated, you can press any key to answer a call except for the  $\mathbb{R}^0$  key and the **Reject** soft key. See page 133.

When the **Active Folder** option in the **Extra Settings** menu (**Menu 6.7**) is activated, you can answer the call simply by opening the folder. See page 133.

- **Note:** To reject the call, press and hold one of the Volume keys before opening the folder, or press the **Reject** soft key or  $\mathbf{P}^{\circ}$  key.
- 2. End the call by closing the folder or pressing the  $\mathbf{r}^0$  key.
- **Note**: You can answer a call while using Phone Book or menu features. After ending the call, the display returns to the function screen you were using.

# **Viewing Missed Calls**

When you are unable to answer a call for any reason, you can find out who called you so that you can call the person back.

The number of calls you missed displays on the idle screen immediately after a call is missed.

To view the missed call immediately:

- 1. If the phone is closed, open the folder.
- 2. Press the **View** soft key.

The number for the most recent missed call displays, if available.

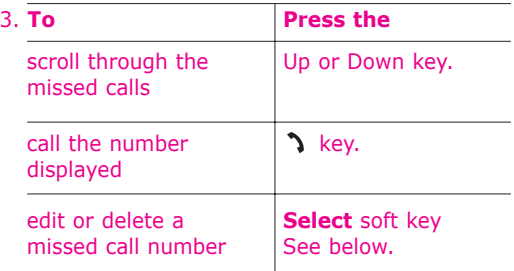

### **Editing a Missed Call Number**

- **Note**: When the number for the missed call is not available, the **Edit** option does not display.
- 1. Press the **Options** soft key.
- 2. Press the Up or Down key to highlight the **Edit** option.

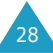

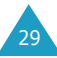

- 3. Press the **Select** soft key.
- 4. Change the number.

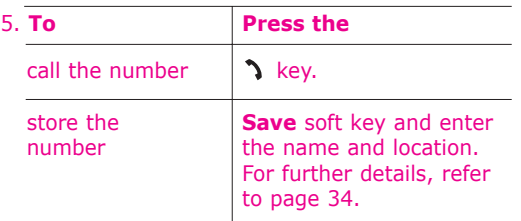

### **Deleting a Missed Call**

- 1. Press the **Options** soft key.
- 2. If necessary, press the Up or Down key to highlight the **Delete** option.
- 3. Press the **Select** soft key.

You can press the  $\mathbb{R}^{\circ}$  key at any time to exit the Missed Call feature.

**Note**: You can access the Missed Call feature at any time by selecting the **Missed Calls** menu (**Menu 3.1**). For further details, see page 105.

# **Quickly Switching to Silent Mode**

Silent mode is convenient when you wish to stop the phone from ringing, in a theatre for example.

In Idle mode, press and hold the  $#$  key until the "Silent Mode" message and the Vibration icon  $(\mathbb{R})$  display.

In Silent mode, your phone changes the sound settings as follows:

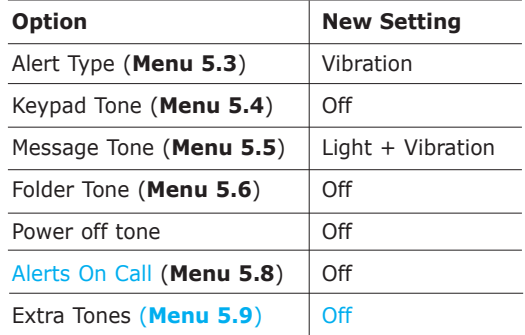

To exit and reactivate the previous sound settings, press and hold the  $#$  key again until "Exit Silent Mode" appears. The Vibration icon  $(\blacksquare)$  no longer displays.

**Note**: When you turn the phone off, Silent mode is automatically deactivated.

# **Selecting Functions and Options**

Your phone offers a set of functions that allow you to customise it. These functions are arranged in menus and sub-menus, accessed using the two soft keys marked  $\left( \cdot \right)$  and  $\left[ \cdot \right)$ . Each menu and sub-menu allows you to view and alter the settings of a particular function.

The roles of the soft keys vary according to the function you are currently using; the labels on the bottom line of the display just above each key indicates its current role.

#### Example:

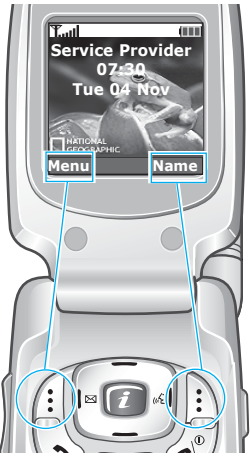

Press the left soft key to access Menu mode.

Press the right soft key to access the Phone Book feature.

To view the various functions and options available and to select the one you want:

1. Press the appropriate soft key.

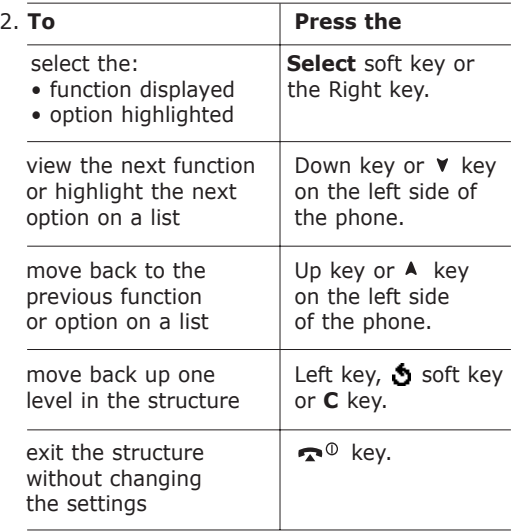

In some functions, you may be asked for a password or PIN. Enter the code and press the **OK** soft key.

**Note**: When you access a list of options, your phone highlights the current option. If, however, there are only two options, such as **On/Off** or **Enable/Disable**, your phone highlights the option that is not currently active so that you can select it directly.

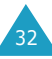

# **Phone Book**

You can store phone numbers and their corresponding names in both your SIM card and your phone's memories. They are physically separate but are used as a single entity, called Phone Book.

# **Storing a Number with a Name**

There are two ways to store a number:

- Using the **Save** soft key in Idle mode
- Using the **New Entry** option in the Phone Book menu

### **Storing a Number in Idle Mode**

As soon as you start to enter a number, **Save** appears above the left soft key to allow you to store the number in Phone Book.

- 1. Enter the number you want to store.
	- **Note**: If you make a mistake while entering a number, correct it using the **C** key. For further details, see page 25.
- 2. When you are sure that it is correct, press the **Save** soft key.
- 3. Select an icon to identify the category of the number to be stored. Three categories are available:
	- $\cdot$   $\mathbb{H}$ : Mobile phone number
	- **in**: Office number
	- A: Home number

To select the category, press the Left or Right key and press the **Select** soft key.

- 4. Select a memory location, either **SIM** or **Phone**, by pressing the Up or Down key and press the **Select** soft key.
	- **Note**: When you change phones, any numbers stored in your SIM card memory are automatically available with the new phone, whereas any numbers stored in the phone's memory must be reentered.
- 5. Enter a name and press the **OK** soft key.

For further details about how to enter characters, see page 46.

- 6. If you do not want to save the number and name in the suggested location, press the **C** key to clear the location number and enter another location by pressing the number keys.
- 7. Press the **OK** soft key to store the name and number.

After storing, the phone displays the Phone Book entry or name you just created.

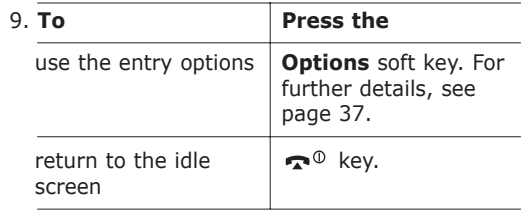

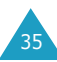

#### **Storing a Number Using the Phone Book Menu**

- 1. When the idle screen displays, press the **Name** soft key.
- 2. Scroll to **New Entry** by pressing the Up or Down key and press the **Select** soft key.
- 3. Select an icon to identify the category of the number to be stored by pressing the Left or Right key, and press the **Select** soft key.
	- **Note:** The E-mail icon ( $\mathbb{Z}$ ) is available in this step. It allows you to save an e-mail address instead of a phone number.
- 4. Select a memory location, either **SIM** or **Phone**, by pressing the Up or Down key and press the **Select** soft key.
	- **Note**: When you are saving an e-mail address, **SIM** is not available.
- 5. Enter a name and press the **OK** soft key.

For further details about how to enter characters, see page 46.

- 6. Enter the number or address you want to store and press the **Save** soft key.
- 7. Continue the procedure from step 6 on page 35 to store the number.

# **Using Phone Book Entry Options**

While accessing any Phone Book entry, press the **Options** soft key to use the options for the entry.

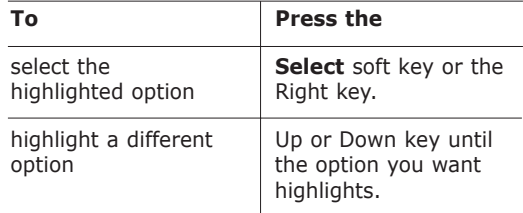

The following options are available:

**Paste:** allows you to paste the number into the normal dialling mode. Use this option to dial a number similar to one in Phone Book, such as a different extension in the same office.

Use the **C** key to change the number as required; see page 25 for further details. When you are ready to dial, press the  $\lambda$  key.

**Edit**: allows you to edit the name and/or number.

Select **One Entry** to change one number for the selected name. If you change the name, the number is saved separately.

Select **All Entry** to change the name of the entry.

**Photo Caller ID:** allows you to assign one of the photos you took using the camera as a caller ID image to be displayed when you receive a call from the selected number. For details about camera feature, see page 110.

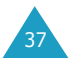

**Delete**: allows you to delete the selected number from Phone Book. You are asked to confirm that you wish to delete the name and number by pressing the **Yes** soft key.

**Copy**: allows you to copy the number to another location. You can select the memory and the location number.

**Caller Group**: allows you to organise your Phone Book entries in caller groups so that the phone alerts you in a specific way when a person from one of your groups calls you. Select one of the ten groups available.

To remove an entry from a group, select the **No Group** option.

For further details about how to change caller group properties, see page 40.

**Add Entry**: allows you to add a new number to the currently selected name.

# **Searching for and Dialling a Number in Phone Book**

After storing numbers in Phone Book, you can search for them in two ways; by name and by caller group.

### **Searching for a Number by Name**

- 1. When the idle screen displays, press the **Name** soft key.
- 2. Press the **Select** soft key when **Search** highlights. You are asked to enter a name.

3. Enter the first few letters of the name that you want to find and press the **OK** soft key.

The Phone Book entries are listed, starting with the first entry matching your input.

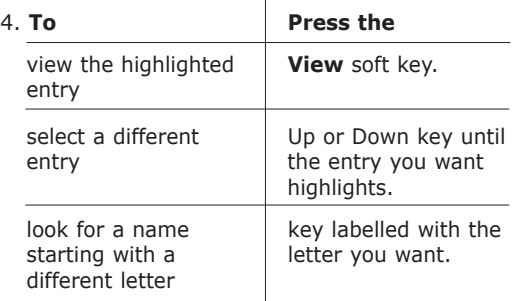

5. Once you have found the entry, press the  $\mathcal{F}$ key to dial the number, or press the **Options** soft key to access the Phone Book entry options; for further details, see page 37.

#### **Searching for a Number by Caller Group**

- 1. When the idle screen displays, press the **Name** soft key.
- 2. Scroll to **Group Search** by pressing the Up or Down key and press the **Select** soft key. You are asked to enter a group name.
- 3. Enter the first few letters of the group name that you want to find and press the **OK** soft key.

The caller groups are listed, starting with the first group matching your input.

4. If necessary, scroll to a group by pressing the Up or Down key and press the **View** soft key.

The Phone Book entries in the caller group are listed.

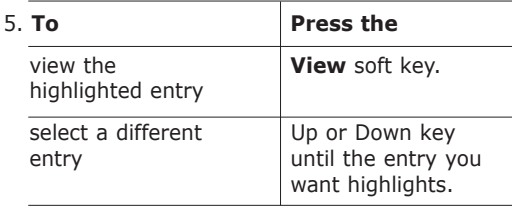

6. Once you have found the entry, press the  $\mathcal{F}$ key to dial the number, or press the **Options** soft key to access the Phone Book entry options; for further details, see page 37.

## **Editing a Caller Group**

- 1. When the idle screen displays, press the **Name** soft key.
- 2. Scroll to **Group Edit** by pressing the Up or Down key and press the **Select** soft key.
- 3. Scroll through the group list by pressing the Up or Down key.
- 4. When the group you want highlights, press the **Options** soft key.
- 5. Select each option and change the settings, as you want. The following options are available:
- **Call Ring Tone**: allows you to set a ring tone to be used when you receive a call from a person in the group.
- **SMS Tone**: allows you to set a ring tone to be used when you receive a message from a person in the group.
- **Graphic**: allows you to set a graphic icon to be displayed when you receive a call from a person in the group.
- **Group Name**: allows you to assign a name to the group. For further details about how to enter characters, see page 25.
- 6. When you are finished, press the **C** or  $\mathbf{P}^{\circ}$ key.

# **Speed-dialling**

Once you have stored phone numbers in Phone Book, you can set up to eight speed-dial entries and then dial them easily whenever you want, simply by pressing the associated number key.

### **Setting Up Speed-dial Entries**

- 1. When the idle screen displays, press the **Name** soft key.
- 2. Scroll to **Speed Dial** by pressing the Up or Down key and press the **Select** soft key.
- 3. Select the key to which you wish to assign the speed-dialling number, from the **2** to **9** keys, and press the **OK** soft key.
	- **Note**: Memory location 1 is reserved for your Voice Mail server number.

41

If you have already assigned a number to the key, the **Options** soft key replaces the **OK** soft key. Go to step 6.

- 4. Enter a few letters of the name you want to find and press the **OK** soft key.
- 5. Select a Phone Book entry from the list and press the **View** soft key.
- 6. Select a number, if the entry has more than one, by pressing the Up or Down key and press the **Select** soft key.
- 7. Once you have assigned a number to the key, you can use the following options by pressing the **Options** soft key:
	- **Change**: allows you to assign a different number to the key.
	- **Delete**: allows you to clear the setting so that no number is assigned to the key.
	- **Delete All**: allows you to clear the settings for all keys so that no numbers are assigned to any of the keys.
	- **Number**: allows you to view the number assigned to the key.
- 8. When you are finished, press the **C** or  $\bullet$ <sup>0</sup> key.

### **Speed-dialling from the Phone Book**

To speed-dial the numbers assigned to the **2** to **9** keys, press and hold the appropriate key.

# **Deleting All of the Phone Book Entries**

You can delete all your entries from your phone's memory, your SIM card or both.

- 1. When the idle screen displays, press the **Name** soft key.
- 2. Scroll to **Delete All** by pressing the Up or Down key and press the **Select** soft key.
- 3. To place a check mark by the memory location you want to empty, **All**, **SIM** or **Phone**, press the **Mark** soft key.

You can remove the check mark by pressing the **Unmark** soft key.

- 4. Press the **Delete** soft key to delete the entries in the selected memory location.
- 5. Enter the phone password and press the **OK** soft key.
	- **Note**: The password is preset to "00000000" at the factory. To change this password, see page 130.
- 6. When the confirming message appears, press the **Yes** soft key.

To cancel the deletion, press the **No** soft key.

7. When you are finished, press the **C** or  $\rightarrow^{\circ}$ key.

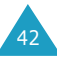

45

## **Checking the Memory Status**

You can check how many names and numbers are stored in Phone Book, in both the SIM card's and phone's memory. You can also see the capacity of both memory location.

- 1. When the idle screen displays, press the **Name** soft key.
- 2. Select the **Memory Status** option and press the **Select** soft key.
- 3. Press the Up or Down key to view the number of existing and total entries available in the SIM card and phone's memory.
- 4. When you are finished, press the **C** or  $\bullet$ <sup>0</sup> key.

# **Using the Service Dialling Numbers**

You can view the list of Service Dialling Numbers (SDN) assigned by your service provider. These numbers include emergency numbers, directory enquiries and voice mail numbers.

- 1. When the idle screen displays, press the **Name** soft key.
- 2. Select the **SDN** option and press the **Select** soft key.
- 3. Scroll through the numbers by using the Up or Down key.
- 4. To dial the number displayed, press the **Dial** soft key
- **Note**: This option is available only when your SIM card supports Service Dialling Numbers.

# **Entering Text**

The phone allows you to enter characters for messages and names in Chinese and English. To enter Chinese text, the phone provides several widely used pronunciation based (Pinyin) and character shape based (Stroke) input methods to meet the preferences of different users, allowing for greater convenience and ease of use.

You can also enter any combination of Chinese characters, alphabets, numbers, special symbols including punctuation marks and shortcuts.

The following text input modes are available on your phone:

- Pinyin mode
- Chinese Simplified Stroke mode
- Quick English mode
- English mode
- Chinese Traditional Stroke mode
- Number mode
- Symbolic mode
- My Words mode
- Help mode

Directions for using each of the text input modes appear later in this section.

**Note**: The available text input modes may be different, depending on your language setting. Refer to the following table:

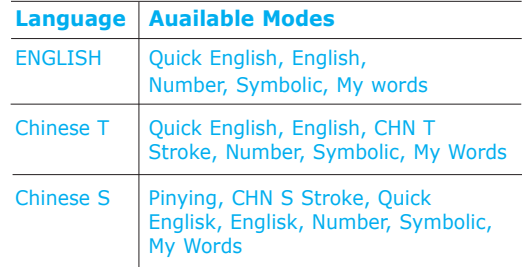

# **Changing the Text Input Mode**

When you are in a field that allows characters to be entered, you will notice the text input mode indicator on the display.

Example: Entering a name for a Phone Book entry

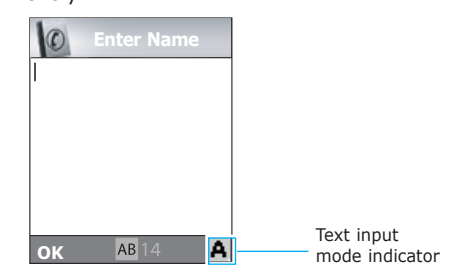

You can change between Chinese and English input methods or between numbers and symbols.

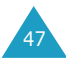

#### **Entering Text**

To change to another text input mode:

- 1. Press the right soft key labelled with the current mode.
- 2. Scroll to the mode you want by pressing the Up or Down key.
- 3. To select the highlighted mode, press the **Select** soft key.
	- **Note**: If you want to exit the menu without changing to a new mode, press the right soft key.
- 4. The selected text input mode indicator appears at the bottom of the display.
	- Chinese Pinyin mode → 囲
	- Chinese Simplified Stroke mode → 圍
	- Ouick English mode → To
	- English mode  $\rightarrow \blacksquare$
	- Chinese Traditional Stroke mode → 至
	- Number mode  $\rightarrow$  1
	- Symbolic mode → No Indicator
	- My Words mode → No Indicator
	- Help mode → No Indicator

# **Using Chinese Pinyin Mode**

Pinyin is a system to write the pronunciation of Chinese words using the Latin alphabet. With the pinyin input method, you can enter Chinese characters by keying in the Pinyin string from the phone's keypad and the phone automatically presents the matching words.

This mode allows you to enter Pinyin characters with only one key press per letter.

### **Typing Characters in Pinyin Mode**

1. Press the keys corresponding to the phonetic spelling, referring to the alphabets printed on the keys. Notice that the choices in the Character Selection Field change. All of the phonetic spellings corresponding to the keys you press display.

Example: Typing " $\pi$ " in Pinyin mode

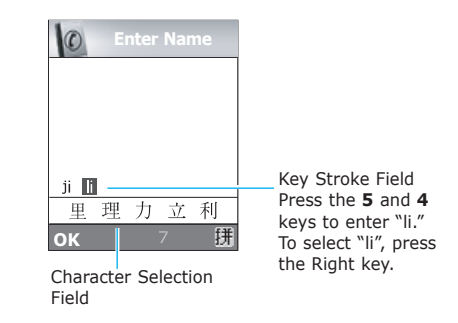

2. Press the Left or Right key to select the Pinyin you want.

3. If you cannot find the character on the display, scroll through the choices in the Character Selection Field by pressing the Down key. To move back, press the Up key.

When the character you are typing appears in the Character Selection Field, you may select it, without completing the Pinyin spelling for the character.

4. To select a character, press the **1** key to activate the Character Selection Field. A number (7 to  $*$ ) is added to the beginning of a corresponding character. With the Character Selection Field activated, a normal press on the  $\overline{7}$  key to the  $\overline{2}$  key selects the corresponding character.

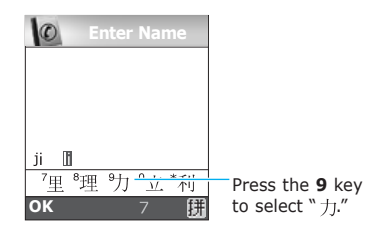

#### **Notes**:

- If you enter the first character of a name you assigned to a My Words item (see page 55), the display shows you the character along with the Pinyins for your keypress. To use the item, press the Right key to highlight the character and then press the  $*$  key.
- If you enter the first three characters of a My Words item (see page 55), the remaining characters automatically display. To use the My Words item, press the Right key to move the cursor. If you don't want to use it, enter the next character you want.

### **Inserting a Space**

To insert a space between characters, press the # key when the cursor blinks in the Text Area.

#### **Scrolling**

To move the cursor to the left or right through your text, press the Left or Right key.

### **Clearing Strokes and Characters**

Press the **C** key one or more times to remove key stokes to the left. When the Key Stroke Field is empty, pressing the **C** key removes characters from the Text Area.

### **Rapid Character Entry**

Rapid character entry is easy in any mode, using the Character Selection Field. As you enter characters, your phone predicts the next character you might want and presents choices in the Character Selection Field. When the character you want appears, you may select it as described in step 4 on page 50.

For example, when you want to type the word "zhong guo  $($  $\uparrow \boxplus)$ ," enter the first character using the following keystrokes; **9**, **4**, **6**, **6**, **1** and **7**. You don't need to complete the Pinyin spelling to include "quo  $(\mathbb{H})$ ." With no extra typing, the character displays conveniently in the Character Selection Field for you to choose.

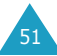

## **Using Chinese Stroke Mode**

This mode allows you to enter individual Chinese strokes, in written order, from top to bottom and from left to right. Your phone provides Chinese Simplified Stroke mode and Chinese Traditional Stroke mode.

The two modes work similarly, but the characters that appear on the display may differ.

Even though there are many different strokes used to create Chinese characters, the strokes are classified into 5 basic categories; heng, shu, pie, dian and zhe. The basic strokes are printed on the **1** to **5** keys on the keypad.

To enter a stroke, press the key printed with the stroke that most closely represents the exact stroke you want.

The table shows the stroke/key relationship:

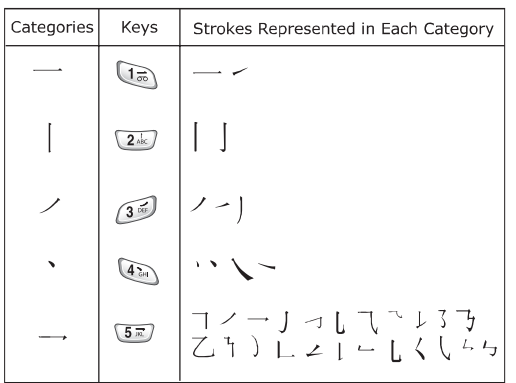

### **Typing Stokes and Characters in Stroke Mode**

1. To type a character, press the keys corresponding to its component strokes. Press the keys on the phone in order that you would write the strokes, using one press per stroke.

#### Example: Typing "  $\pi$ " in Chinese Traditional Stroke mode

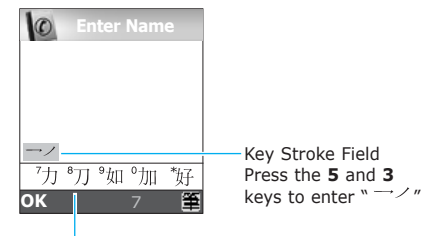

Character Selection Field Press the  $7$  key to select  $" \pi$ ."

2. The phone displays your strokes in the Key Stroke Field and offers character choices in the Character Selection Field. As you enter strokes, notice that the choices in the Character Selection Field change. To scroll through the choices, press the Down key. To move back, press the Up key.

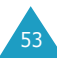

3. When the character you are typing appears in the Character Selection Field, you may select it without finishing the stroke sequence for the character. Characters displayed in the Character Selection Field correspond to the keys **7** to on the keypad. To select a character and add it to your text, press the corresponding key  $(7 \text{ to } *).$ 

#### **Notes**:

- If you are uncertain of the order of one or more strokes, press the **6** key in place of each questionable stroke. Continue entering strokes until the character displays in the Character Selection Field or until you finish the character.
- If you enter the first three characters of a My Words item (see page 55), the remaining characters automatically displays. To use the word you added, press the Right key to move the cursor. If you don't want to use it, enter the next character you want.

#### **Inserting a Space**

To insert a space between characters, press the

# key when the cursor blinks in the Text Area.

### **Scrolling**

To move the cursor to the left or to right through your text, press the Left or Right key.

### **Clearing Strokes and Characters**

Press the **C** key one or more times to remove strokes to the left. When the Key Stroke Field is empty, pressing the **C** key removes characters from the Text Area.

### **Rapid Character Entry**

Rapid character entry is easy in any mode, using the Character Selection Field. As you enter characters, your phone predicts the next character you might want and presents choices in the Character Selection Field. When the character you want appears, you may select it as described in Step 3 on page 54.

In most cases, the character you want appears in the Character Selection Field before you enter all of the strokes to build it.

For example, try typing the twelve stroke character pair " $\# \boxtimes''$  using the following keystrokes; **2**, **8**, and **7**. Even though " " is a twelve stroke character pair, your phone enables you to type it in only three key presses!

## **Using My Words Mode**

This mode allows you to preset Chinese words or phrases so that you can quickly and easily insert them into your text while you are creating a message.

#### **Adding a Word or Phrase onto the My Words list**

- 1. Press the **Select** soft key when **Add Word** is highlighted.
- 2. Enter a word or phrase using Pinyin, Quick English or Stroke mode and press the **OK** soft key.

For further details about each mode, see page 49, page 57 or page 52 respectively.

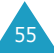

- 3. Enter a character to assign a name to the word you added. If necessary, press the **C** key to clear the characters.
- 4. Press the **OK** soft key.

The word or phrase is added to the My Words list. The item is saved separately, depending on the mode you select.

### **Using My Words**

- 1. Press the right soft key when you are creating text.
- 2. Select **My Words** using the Up or Down key and press the **Select** soft key.
- 3. Press the  $*$  key to select the mode you want.
- 4. Select the word you want using the Up or Down key.

Or, enter a few letters of the name you want to find. The word you added displays.

5. Press the **Select** soft key. The word is inserted in your text.

### **Using My Words Options**

- 1. Select a word or phrase from the My Words list and press the **Options** soft key.
- 2. Scroll to one of the following options and press the **Select** soft key:
	- **Edit Phrase**: allows you to change the word or phrase and then the name assigned to the item.
	- **Create Phrase**: allows you to add a new word or phrase.
	- **Delete Phrase**: allows you to delete the item. When a confirming message appears, press the **Yes** soft key.
	- **Select Phrase**: allows you to insert a word or phrase to your text.

# **Using Quick English Mode**

This mode allows you to enter English words with only one key press per letter. Each key on the keypad has more than one letter; for example, when you press the **5** key once, J, K, or L displays. Quick English mode automatically compares your key presses to an internal linguistic database to determine the correct word.

The English mode requires far fewer keystrokes than the traditional multi-tap method, English mode.

56

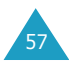

1. Press keys on the phone just once per letter. For example, to enter "HELLO," press the **4**, **3**, **5**, **5** and **6** keys.

The word that you are typing appears on the display. It may change with each key that you press.

- 2. Type the complete word before editing or deleting any keystrokes.
- 3. If the word is correct, insert a space by pressing the  $#$  key and start entering the next word.

Otherwise, press the **0**, Up or Down key repeatedly to display alternative word choices for the keys that you pressed.

Example: Both "OF" and "ME" use the **6** and **3** keys. The phone displays the most commonly used choice first.

To type words not found in Quick English mode, change Text input mode to English mode.

#### **Smart Punctuation**

To enter periods, hyphens or apostrophes, press the **1** key. Quick English mode applies grammar rules to ensure that the correct punctuation is used.

Example: The **1** key is used twice to display two punctuation marks:

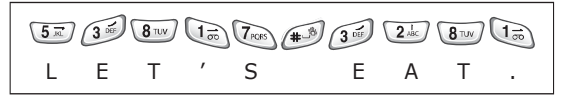

### **Changing the Case**

To change the case of the letters, use the  $*$ key. There are three cases; Capital Lock( $\overline{AB}$ ), Lower case( $\overline{ab}$ ) and Initial Capital( $\overline{ab}$ ).

### **Scrolling**

You can move the cursor through the text by using the Left or Right keys.

### **Clearing Letters and Words**

To delete letters, press the **C** key. Press and hold the **C** key to clear the display.

# **Using English Mode**

When typing in English mode, press the key labelled with the character you want: -Once for the first character -Twice for the second character and so on. This method is called Multi-tap typing.

For example, you need to press the **2** key three times to display the character "C" and the **5** key two times to display the character "K."

The cursor moves to the right when you press a different key. When entering the same letter twice or a different letter on the same key, just wait for a few seconds for the cursor to move to the right automatically, and then select the next letter.

You can insert a space between the words by pressing the  $#$  key.

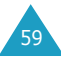

#### **Entering Text**

Refer to the table below for more information about the characters available:

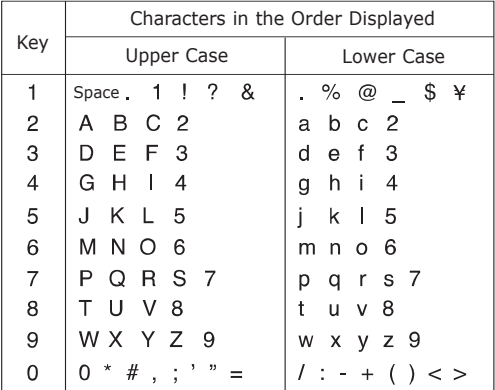

### **Changing the Case**

To change the case of the letters, use the  $*$ key. There are three cases; Capital Lock( $\overline{AB}$ ), Lower case( $ab$ ) and Initial Capital( $ab$ ).

### **Scrolling**

You can move the cursor through the text by using the Left and Right keys.

### **Clearing Letters and Words**

To delete letters, press the **C** key. Press and hold the **C** key to clear the display.

# **Using Number Mode**

Number mode enables you to enter numbers in your text, such as a telephone number. Press the keys corresponding to the digits you want before manually switching back to the appropriate text input mode.

# **Using Symbolic Mode**

Symbolic mode enables you to insert symbols in your text.

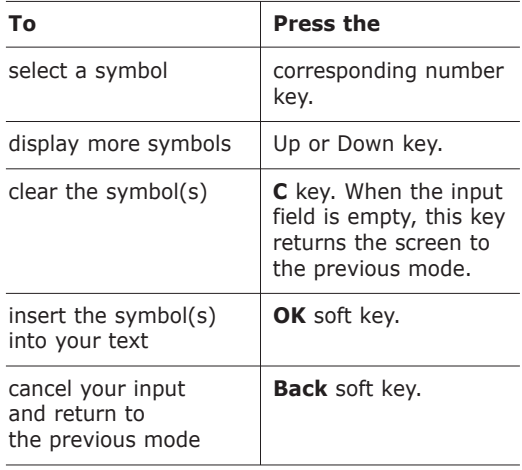

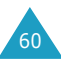

# **Using Help**

On-screen help is available by selecting **Help** from the input mode menu. Use the Up and Down keys to scroll through the Help information.

# **Options During a Call**

Your phone provides a number of control functions that you can use during a call.

### **Putting a Call on Hold**

You can place the current call on hold whenever you want. You can make another call while you have a call in progress if your network supports this service.

To place a call on hold, simply press the **Hold** soft key. You can reactivate the call whenever you want, by pressing the **Unhold** soft key.

To make a call while you have a call in progress:

1. Enter the phone number that you wish to dial or look it up in Phone Book.

For details about searching for a number in Phone Book, see page 38.

2. Press the  $\lambda$  key to dial the second call.

The first call is automatically put on hold.

Or,

- 1. Put the current call on hold by pressing the **Hold** soft key.
- 2. Make the second call in the normal way.

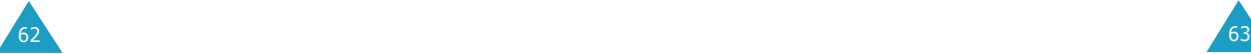

When you have an active call and a call on hold, you may switch between the two calls, changing the one on hold to active and placing the other on hold.

To switch between the two calls, simply press the **Swap** soft key.

The current call is placed on hold and the call on hold is reactivated so that you can continue conversing with the other person.

When you want to finish, end each call normally by pressing the  $\mathbf{P}^{\mathbb{O}}$  key.

## **Using the Menu Functions**

During a call, you can access the main menu functions.

- 1. Press the **Options** soft key.
- 2. Press the **OK** soft key when the **Menu** option highlights.
- 3. Press the Up or Down key to scroll through the menu list.
	- **Note**: You cannot use some menus during a call. They are deactivated on this list.
- 4. When the menu you want highlights, press the **Select** soft key.
- 5. If the selected menu has sub-options, repeat steps 3 and 4.

For further details about the menu functions available, see the list on page 73.

# **Switching the Microphone Off (Mute)**

You can temporarily switch your phone's microphone off so that the other person on the phone cannot hear you.

Example: You wish to say something to another person in the room but do not want the person on the phone to hear you.

- To switch the microphone off temporarily:
- 1. Press the **Options** soft key.
- 2. If necessary, press the Down key to highlight the **Mute** option.
- 3. Press the **OK** soft key.

The other person can no longer hear you.

To switch the microphone back on:

- 1. Press the **Options** soft key.
- 2. If necessary, press the Down key to highlight the **Unmute** option.
- 3. Press the **OK** soft key.

The other person can hear you again.

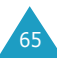

## **Muting or Sending Key Tones**

These options allow you to turn the key tones off or on. If the **Mute Keys** option is selected, your phone does not transmit the DTMF (Dual Tone Multi-Frequency) tones of the keys, which allows you to press keys without hearing annoying key tones during a call.

**Note**: To communicate with answering machines or computerised telephone systems, the **Send Keys** option must be selected.

### **Sending a Sequence of DTMF Tones**

You can send the DTMF tones after entering the entire numbers you need to send.

This option is helpful for entering a password or an account number when you call an automated system, like a banking service.

To send the DTMF tones:

- 1. When you are connected to the teleservice system, press the **Options** soft key.
- 2. Press the Down key to highlight the **Send DTMF** option.
- 3. Press the **OK** soft key.
- 4. Enter the number you want to send and press the **OK** soft key.

The tones are sent.

# **Searching for a Number in Phone Book**

You can search for a number in Phone Book during a call.

- 1. Press the **Options** soft key.
- 2. Press the Down key to highlight the **Phonebook** option.
- 3. Press the **OK** soft key.

The Phone Book entries are listed.

4. Enter the name that you wish to find.

If you enter the first few letters of the name, the Phone Book entries are listed, starting with the first entry matching your input.

5. To view the highlighted entry, press the **View** soft key.

For further details about the Phone Book feature, see page 34.

## **Using the SMS Service**

If you receive an SMS (Short Message Service) message during a call, the Message icon  $(\mathbb{R})$ flashes on the display. The **SMS Service** option enables you to read the message. You can also write a new text message.

For further details about the SMS service, refer to page 79.

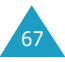

# **Call Waiting**

You can answer an incoming call while you have a call in progress, if your network supports this service and you have set the **Call Waiting** menu (**Menu 8.3**) to **Activate**; see page 152. You are notified of an incoming call by a call waiting tone.

To answer a call while you have a call in progress:

1. Press the  $\sum$  key to answer the incoming call.

The first call is automatically put on hold.

- 2. To switch between the two calls, press the **Swap** soft key.
- 3. To end the call on hold, press the **Options** soft key and select the **End Held Call** option.

To end the current call, press the  $\mathbb{R}^{\mathbb{O}}$  key.

# **Making a Multiparty Call**

A multi-party call is a network service that allows up to six people to take part simultaneously in a multi-party or conference call. For further details about subscribing to this service, contact your service provider.

### **Setting up the Multiparty Call**

- 1. Call the first participant in the normal way.
- 2. Call the second participant in the normal way.
	- The first call is automatically put on hold.
- 3. To join the first participant to the multi-party call, press the **Options** soft key and select the **Join** option. Press the **OK** soft key.
- 4. To add a new person to the multi-party call, call the person in the normal way and press the **Options** soft key. Select the **Join** option and press the **OK** soft key.

You can add incoming callers by answering the call, pressing the **Options** soft key, and selecting the **Join** option. Repeat as required.

### **Having a Private Conversation With One Participant**

1. Press the **Options** soft key and choose the **Select One** option. Press the **OK** soft key.

The list of the call participants appears.

- 2. Highlight a person from the list by pressing the Up or Down key, and press the **Select** soft key or the  $\lambda$  key.
- 3. When the **Private** option highlights, press the **OK** soft key.

Now you can talk privately to that person. The other participants can still converse with each other.

4. To return to the multi-party call, press the **Options** soft key and select the **Join** option. Press the **OK** soft key.

All the multi-party call participants can now hear each other.

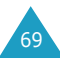

### **Dropping One Participant**

1. Press the **Options** soft key and choose the **Select One** option. Press the **OK** soft key.

The list of call participants appears.

- 2. Highlight a person from the list by pressing the Up or Down key, and press the **Select** soft key or the  $\sum$  key.
- 3. Press the Down key to select the **Remove** option and press the **OK** soft key.

The call ends with that participant, but you can continue to talk to the others.

4. When you want to end the multi-party call, close the folder or press the  $\bullet^{\circ}$  key.

# **Using the Menus**

The phone offers a range of functions that allow you to tailor it to your needs. These functions are arranged in menus and sub-menus.

The menus and sub-menus can be accessed by scrolling using the Navigation keys or by using the shortcuts.

### **Accessing Menu Functions by Scrolling**

- 1. In Idle mode, press the **Menu** soft key to access Menu mode.
- 2. Scroll using the Up or Down key to reach a main menu, **Phone Settings** for example. Press the **Select** soft key or the Right key to enter the menu.
- 3. If the menu contains sub-menus, **Language** for example, you can access them by scrolling using the Up or Down key and pressing the **Select** soft key or the Right key.

If the menu that you have selected contains further options, repeat this step.

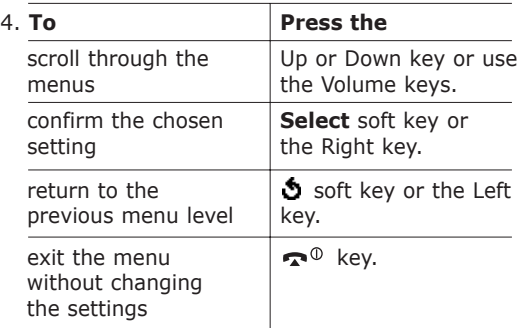

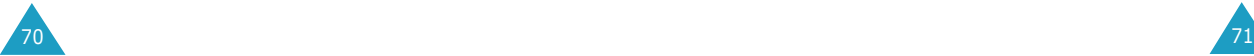
# **Using Shortcuts**

The menu items, such as menu, sub-menus and options, are numbered and can be accessed quickly by using their shortcut numbers. The shortcut number is shown at the bottom right next to the  $\bullet$  soft key on the display. Simply press the **Menu** soft key and enter the number of the menu you want.

#### **Notes**:

- The numbers assigned to each menu are indicated on the list on page 63. They may not match the menu number on the phone, depending on the services supported by your SIM card.
- For the menu number 10, press the **0** key.

Example: Accessing the **Language** menu.

- 1. Press the **Menu** soft key.
- 2. Press **6** for **Phone Settings**.
- 3. Press **5** for **Language**.

The languages available displays.

# **List of Menu Functions**

The following list shows the menu structure available and indicates the number assigned to each option and the page where you can find a description of each feature.

**Note**: If you use a SIM AT card that provides additional services, the **SIM AT** menu displays when you press the **Menu** soft key to enter Menu mode. For further details, see your SIM card instructions.

#### **1. Text Messages (see page 79)**

- 1.1 Inbox
- 1.2 Outbox
- 1.3 Write New
- 1.4 Templates
- 1.5 Settings
	- 1.5.1 Setting 1\*
	- 1.5.2 Setting 2\*
	- 1.5.3 Common Setting
- 1.6 Delete All
- 1.7 Memory Status
	- 1.7.1 SIM Memory
	- 1.7.2 PHONE Memory
	- 1.7.3 CB Memory
- 1.8 Voice Mail
	- 1.8.1 Connect to Voice Server
	- 1.8.2 Voice Server Number
- 1.9 Broadcast
	- 1.9.1 Read
	- 1.9.2 Receive
	- 1.9.3 Channel List
	- 1.9.4 Language

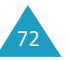

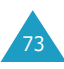

#### **2. Multimedia MSGs. (see page 91)**

- 2.1 Inbox
- 2.2 Outbox
- 2.3 Draft
- 2.4 Write New
- 2.5 Templates
- 2.6 Delete All
- 2.7 Memory Status
- 2.8 Setup
	- 2.8.1 Delivery Report
	- 2.8.2 Read Reply
	- 2.8.3 Auto Download
	- 2.8.4 Message Acceptance
	- 2.8.5 Hide ID
	- 2.8.6 Expiry Date
	- 2.8.7 Delivery Time
	- 2.8.8 Priority
	- 2.8.9 Report Allowed
	- 2.8.10 Page Duration
- 2.9 MMS Profile

### **3. Call Records (see page 105)**

- 3.1 Missed Calls
- 3.2 Received Calls
- 3.3 Dialled Calls
- 3.4 Delete All
- 3.5 Call Time
	- 3.5.1 Last Call Time
	- 3.5.2 Total Sent
	- 3.5.3 Total Received
	- 3.5.4 Reset Timers
- 3.6 Call Cost\*
	- 3.6.1 Last Call Cost
	- 3.6.2 Total Cost
	- 3.6.3 Max Cost
	- 3.6.4 Reset Counters
	- 3.6.5 Set Max Cost
	- 3.6.6 Price/Unit

#### **4. Camera (see page 110)**

- 4.1 Take Photos
- 4.2 My Photos
- 4.3 Take Videos
- 4.4 My Videos
- 4.5 Delete All
- 4.6 Memory Status

#### **5. Sound Settings (see page 119)**

- 5.1 Ring Tone
- 5.2 Ring Volume
- 5.3 Alert Type
- 5.4 Keypad Tone
- 5.5 Message Tone
	- 5.5.1 SMS Tone
		- 5.5.2 SMS-CB Tone
		- 5.5.3 MMS Tone
- 5.6 Folder Tone
- 5.7 Power On/Off
- 5.8 Alerts On Call
- 5.9 Extra Tones

#### **6. Phone Settings (see page 124)**

- 6.1 Infrared Activate
- 6.2 Display Settings
	- 6.2.1 Wallpaper
	- 6.2.2 Front LCD
	- 6.2.3 Menu Style
	- 6.2.4 Back Light
	- 6.2.5 Service Light
	- 6.2.6 Graphic Logo
- 6.3 Greeting Message
- 6.4 Own Number
- 6.5 Language

74

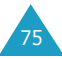

### **6. Phone Settings** (continued)

- 6.6 Security
	- 6.6.1 PIN Check
	- 6.6.2 Change PIN
	- 6.6.3 Phone Lock
	- 6.6.4 Change Password
	- 6.6.5 SIM Lock
	- 6.6.6 Privacy
	- 6.6.7 FDN Mode\*
	- 6.6.8 Change PIN2\*
- 6.7 Extra Settings
- 6.8 Short Cut
- 6.9 Reset Settings

#### **7. Organiser (see page 135)**

- 7.1 Alarm
	- 7.1.1 Once Alarm
	- 7.1.2 Daily Alarm
	- 7.1.3 Morning Call
	- 7.1.4 Remove Alarm
	- 7.1.5 Autopower
- 7.2 Calendar
- 7.3 Time & Date
	- 7.3.1 Set Time
	- 7.3.2 Set Date
	- 7.3.3 World Time
	- 7.3.4 Time Format
	- 7.3.5 Date Format
- 7.4 Calculator
- 7.5 To Do List
- 7.6 Voice Memo
	- 7.6.1 Record
	- 7.6.2 Memo List
	- 7.6.3 Delete All
	- 7.6.4 Memory Status
- 7.7 Currency Exchange

76

## **8. Network Services (see page 148)**

- 8.1 Call Diverting
	- 8.1.1 Divert Always
	- 8.1.2 Busy
	- 8.1.3 No Reply
	- 8.1.4 Unreachable
	- 8.1.5 Cancel All
- 8.2 Call Barring
	- 8.2.1 All Outgoing
	- 8.2.2 International
	- 8.2.3 International Except to Home
	- 8.2.4 All Incoming
	- 8.2.5 Incoming While Abroad
	- 8.2.6 Cancel All
	- 8.2.7 Change Barring Password
- 8.3 Call Waiting
- 8.4 Network Selection
- 8.5 Caller ID
- 8.6 Closed User Group
	- 8.6.1 Index List
	- 8.6.2 Outside Access
	- 8.6.3 Default Group
	- 8.6.4 Deactivate\*
- 8.7 Band Selection

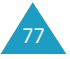

#### **9. Funbox (see page 157)**

- 9.1 WAP Browser
	- 9.1.1 Home
		- 9.1.2 Favorite
		- 9.1.3 http://
		- 9.1.4 Settings
		- 9.1.5 Clear Cache
		- 9.1.6 Push Message
- 9.2 Fun Club
	- 9.2.1 SFC Home
	- 9.2.2 Gift Box
	- 9.2.3 Service Area
- 9.3 Games & More
- 9.4 Sounds
- 9.5 Images
- 9.6 Delete All
- 9.7 Memory Status

# **Text Messages**

Short Message Service (SMS) allows you to send and receive short text messages to and from other GSM mobile phones. In addition, your phone supports the Enhanced Messaging Service (EMS), which enables you to include simple photos, melodies, and animated images in your messages. To use this feature, you must subscribe to your service provider's message service.

When the Text Message icon ( $\boxtimes$ ) appears, you have received new text messages. If the memory is full, an error message displays and you cannot receive any new messages. Use the **Delete** option in each message box to delete the obsolete ones.

**Note**: You can quickly enter the **Text Messages** menu by pressing the Left key in Idle mode.

**Inbox** *(Menu 1.1)*

This message box is used to store the messages that you have received.

When you enter this menu, the list of messages in the box displays with the senders' phone numbers or names, if available in your Phone Book.

- 1. Select a message from the list and press the **View** soft key to read the message contents.
- 2. To scroll through the contents, press the Up or Down key.
- 3. To scroll to the previous or next messages, press the  $*$  or  $*$  key.

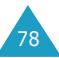

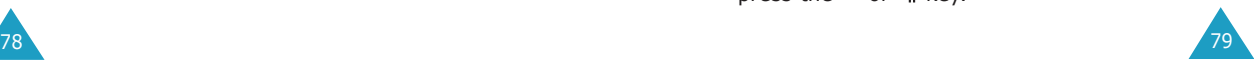

While reading a message, you can choose the following options by pressing the **Options** soft key:

**Delete:** allows you to delete the message.

**Send**: allows you to send/resend the message. For further details about how to send a message, see page 82.

**Text Reply:** allows you to reply to the sender by sending a text message.

**Call Back**: allows you to call the sender back.

**Cut Address**: allows you to extract the sender's number and URL, e-mail addresses or phone numbers from the message text.

**Move to Phone**: allows you to move the message from the SIM card to the phone's memory. This option is only available when you select a message stored in the SIM card.

**Move to SIM**: allows you to move the message from the phone's memory to the SIM card. This option is only available when you select a message stored in the phone's memory.

**Select Objects**: allows you to save media objects, such as sounds or images, from the message into your phone. You can use the objects when writing a message. For details, see page 84.

### **Outbox** *(Menu 1.2)*

This message box is used to store the messages that you have already sent or will send.

When you enter this menu, the list of messages in the box displays with the recipients' phone numbers or names, if available in your Phone Book.

- 1. Select a message from the list and press the **View** soft key to read the message contents.
- 2. To scroll through the contents, press the Up or Down key.
- 3. To scroll to the previous or next messages, press the  $*$  or  $*$  key.

While reading a message, you can choose the following options by pressing the **Options** soft key:

**Delete**: allows you to delete the message.

**Send**: allows you to send/resend the message. For further details about how to send a message, see page 82.

**Cut Address**: allows you to extract the destination number and URL, e-mail addresses or phone numbers from the message text.

**Move to Phone**: allows you to move the message from the SIM card to the phone's memory. This option is only available when you select a message stored in the SIM card.

80

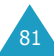

**Move to SIM**: allows you to move the message from the phone's memory to the SIM card. This option is only available when you select a message stored in the phone's memory.

**Select Objects:** allows you to save media objects, such as sounds or images, from the message into your phone. You can use the objects when writing a message. For details, see page 84.

### **Write New** *(Menu 1.3)*

In this menu, you can write and send a text message.

#### **Notes**:

- You can quickly enter this menu by pressing and holding the Left key in Idle mode.
- When you add media objects to the message, the number of characters you can enter decreases.

## **Creating a Simple Text Message**

- 1. Create your message.
	- **Note**: For further details about entering characters, see page 46.
- 2. When you finish entering the message, press the **Options** soft key. The following options are available:
	- **Send Only**: allows you to send the message. The message is deleted after sending.
	- **Save and Send**: allows you to save a copy of the message and then send the message. You can read the message in your Outbox.
- **Save Only**: allows you to save the message so that it can be sent later. You can read the message in your Outbox.
- For further details about **Add Objects**, **Add Templates**, **Add Phonebook** and **Add Bookmark** options, see page 84.
- 3. Select **Send Only** or **Save and Send**, and press the **Select** soft key.

If you want to just save the message, select **Save Only**. After saving the message, the phone returns to the **Text Messages** menu screen.

- 4. If you select a save option, choose the memory location and press the **OK** soft key.
- 5. Enter a destination number and press the **OK** soft key.

The message is sent.

**Note**: When the phone fails to send the message, it asks you if you want to retry. Press the **OK** soft key to confirm. Otherwise, press the **Exit** soft key to return to the Write New screen.

## **Creating a Message using the Options**

- 1. Create your message.
- 2. Press the **Options** soft key.

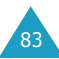

- 3. Select one of the following options by using the Up and Down keys and pressing the **Select** soft key:
	- **Add Objects**: allows you to add a sound, melody, picture or animated image to the message. Select the category of the object to be added. In each category, you can select from the various factory-set items or choose an item received from other sources, such as the Internet or other phones.
	- **Add Templates**: allows you to apply one of the preset message templates to the text. Select one of five messages stored in the **Templates** menu (**Menu 1.4**). For further details, see page 85.
	- **Add Phonebook**: allows you to add a Phone Book entry to your message. Select one from the list.
	- **Add Bookmark**: allows you to add a web page address stored in your Favorite list (**Menu 9.1.2**). Select one from the list.
- 4. Complete the message, and send or save it by following the procedure from step 2 on page 82.

# **Templates** *(Menu 1.4)*

Using this menu, you can preset a maximum of five messages that you use most frequently.

Select an empty location or the message template you want and press the **Select** soft key.

**Edit**: allows you to write a new message or edit the message.

**Note**: For further details about how to enter characters, see page 46.

**Send Message**: allows you to retrieve the message. Once you have completed the message, you can send, save and send, or simply save it. For further details about how to send a message, see page 82.

**Delete**: allows you to delete the message. You are asked to confirm the deletion by pressing the **Yes** soft key.

## **Settings** *(Menu 1.5)*

In this menu, you can set up default message information. A setting group is a collection of settings required to send messages. The number of setting groups available depends on the capacity of your SIM card.

#### **Notes**:

- **•** The setting options available in this menu may be different depending on your service provider.
- The last setting you accessed is automatically activated for sending messages.

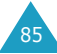

**Setting x** (where **x** is the setting group number): each group has its own sub-menu.

Service Centre: allows you to store or change the number of your message centre, which is required when sending messages. You must obtain this number from your service provider.

Default Destination: allows you to store the default destination number. The number automatically displays on the Destination screen when you create a message.

Default Type: allows you to set the default message type to **Text**, **Fax**, **Email** or **Paging**. The network can convert the messages into the selected format.

Default Validity: allows you to set the length of time your text messages are stored in the message centre while attempts are made to deliver them.

Setting Name: allows you to give a name to the setting group currently being defined.

**Common Setting**: The following options are available:

Reply Path: allows the recipient of your message to send you a reply through your message centre, if your network supports this service.

Delivery Reports: allows you to activate or deactivate the report function. When this function is activated, the network informs you whether or not your message has been delivered.

Bearer Selection: allows you to choose either **GSM** or **GPRS**, depending on your network.

# **Delete All** *(Menu 1.6)*

This menu allows you to delete all of the text messages in each message box. You can also delete all of your messages at one time.

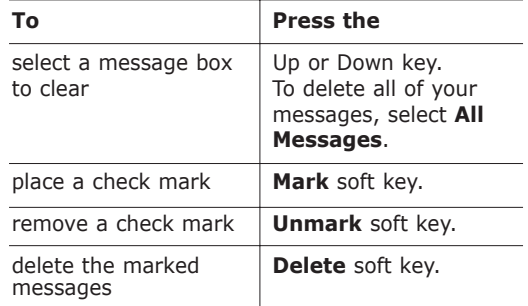

When a confirming message displays, press the **Yes** soft key to confirm.

### **Memory Status** *(Menu 1.7)*

This menu shows how many messages are currently stored in the SIM, PHONE and CB (Cell Broadcast) memories.

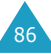

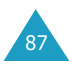

# **Voice Mail** *(Menu 1.8)*

This menu allows you to access your voice mailbox, if your network supports this service.

The following options are available:

**Connect to Voice Server**: before using the Voice Mail feature, you must enter the voice server number obtained from your service provider; see menu **1.8.2**. You can then select this option and press the **OK** soft key to listen to your messages.

You can quickly connect to the voice server by pressing and holding the **1** key in Idle mode.

**Voice Server Number**: allows you to change the voice mail server number, if necessary.

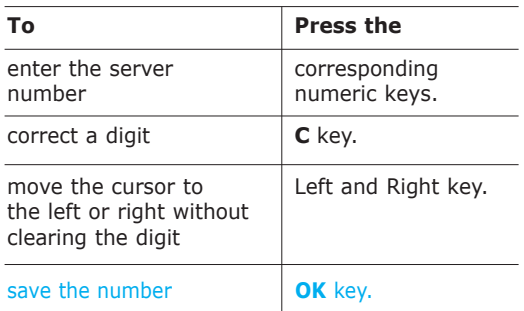

**Note**: Voice Mail is a network feature. Please contact your service provider for further details.

## **Broadcast** *(Menu 1.9)*

This network service allows you to receive text messages on various topics, such as the weather or traffic. Cell Broadcast (CB) messages display as soon as they are received, provided that:

- the phone is in Idle mode.
- the **Receive** option is set to **Enable**.
- the message channel is currently active on the channel list.

The following options are available:

**Read**: lets you view the received message. The **Volatile** box displays the messages from the network, but loses its contents as soon as the phone is switched off. Scroll through the message by using the Up and Down keys. While reading a message, press the **Save** soft key to store the message in the **Archive** box for later retrieval.

**Receive**: allows you to enable or disable the reception of broadcast messages.

**Channel List**: allows you to indicate the channels from which you wish to receive broadcast messages. The following options are available:

Select: use to enable or disable channels on the list by marking or unmarking them respectively. A check mark displays in front of each selected channel.

Add Channel: use to enter the ID and title for a new channel.

Delete: use to remove a channel from the list.

Edit: use to change the ID and title of an existing channel.

88

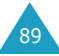

**Language**: allows you to select your preferred language to display cell broadcast messages.

Please contact your service provider for further details.

# **Multimedia Messages**

Multimedia Message Service (MMS) is a messaging service very similar to Short Message Service (SMS). It provides automatic and immediate delivery of personal multimedia messages from phone to phone or from phone to e-mail.

In addition to the familiar text content of text messages, multimedia messages can contain images, graphics, voice and audio clips. An MMS message is a multimedia presentation in a single entry. It is not a text file with attachments.

Using the MMS feature, your phone can receive and send messages that contain multimedia files, such as your photos, sounds and images you downloaded from the Internet and voice memos you recorded. This function is available only if it is supported by your service provider. Only phones that offer multimedia message features can receive and display multimedia messages.

**Inbox** *(Menu 2.1)*

#### **Viewing a Message When You Receive it**

When a new multimedia message comes in, the display shows the MMS Message icon  $(m)$  and a text notification along with the sender's number.

1. Press the **View** soft key to view brief information about the message, such as the sender's number, the message size and the subject.

If you want to view the message later in the Inbox, press the **Exit** soft key.

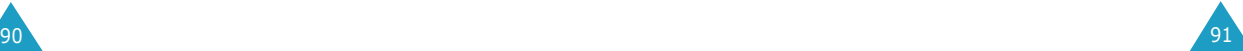

- 2. To scroll through the message information, press the Up or Down key.
- 3. Press the **Options** soft key to use the following options:
	- **Retrieve**: retrieves the message from the MMS server.
	- **Delete**: deletes the message.
	- **More Properties**: shows you detailed information about the message.
- 4. To read the message, press the **Select** soft key when **Retrieve** is highlighted.

Your phone retrieves the message contents from the server and displays it.

- 5. To scroll through the message, press the Up or Down key.
- 6. When you are finished, press the  $\mathbf{P}^{\mathbb{O}}$  key.

#### **Viewing a Received Message in the Inbox**

When you access the **Inbox** menu (**Menu 2.1**), the list of multimedia messages you received displays with the senders' phone numbers, if they are available in your Phone Book, or subjects. The icons on the left tell you the status of the messages.

- $\mathfrak{D}$  : Messages that have been opened.
- $\cdot$   $\times$  : Messages that are unopened.
- 1. Select a message on the list and press the **Select** soft key.
- 2. Press the **OK** soft key to go to the message view screen.

Or, the display will automatically switch to the screen.

3. To scroll through the message, press the Up or Down key.

If the message has more than one page, you can scroll through the pages by using the Left and Right keys.

While viewing a message, you can choose the Message options by pressing the **Options** soft key.

If you are viewing a new message, the options are the same as when you view a message as soon as you receive it. See page 92.

When you are reviewing a message retrieved from the MMS server, the following options are available:

**Delete:** deletes the message.

**Reply**: allows you to reply to the sender by sending a text or multimedia message.

**Call Back**: allows you to call the sender back.

**Cut Address**: allows you to extract the sender's number or e-mail address and URL, e-mail addresses or phone numbers from the message text.

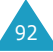

**Forward**: allows you to forward the message to another person.

**Save Picture**: allows you to save an image from the message into your phone. Images are stored in the **Images** folder (**Menu 9.5**).

**Save Sound**: allows you to save a sound from the message into the **Sounds** folder (**Menu 9.4**).

**Properties**: shows you information about the message, such as the subject, sender's e-mail address or phone number, message size, recipient's e-mail address or phone number, priority and the time and date when the message was received.

# **Outbox** *(Menu 2.2)*

When you access this menu, the list of the multimedia messages you sent or saved displays. The icons on the left tell you the status of the messages.

- **•** : Messages currently being sent
- $\cdot$   $\blacksquare$ : Messages sent
- $\sqrt{2}$ : Messages your phone couldn't send
- $\cdot$   $\mathbb{S}$  : Messages to be sent
- $\cdot \mathbb{R}$  : Messages deferred
- 1. Select a message on the list and press the **Select** soft key.

2. Press the **OK** soft key to go to the message view screen.

Or, the display will automatically switch to the screen.

3. To scroll through the message, press the Up or Down key.

If the message has more than one page, you can scroll through the pages by using the Left and Right keys.

While viewing a message, you can choose the following options by pressing the **Options** soft key:

**Delete**: deletes the message.

**Cut Address**: allows you to extract the destination number or e-mail address and URL, e-mail addresses or phone numbers from the message text.

**Send**: allows you to send/resend the message.

**Edit Message**: allows you to change the message contents, sound, picture or text.

**Properties**: shows you information about the message, such as the status, subject, sender's e-mail address or phone number, message size, and the time and date when the message was sent.

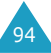

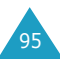

## **Draft** *(Menu 2.3)*

After creating a multimedia message, you can store it in this message box to be sent later.

For further details about viewing a message, see "Outbox" on page 94.

## **Write New** *(Menu 2.4)*

This menu allows you to create a new multimedia message and then send it to multiple destinations.

### **Creating and Sending a Multimedia Message**

1. Enter the subject of your message and press the **OK** soft key.

For further details about entering characters, see page 103.

- 2. When **Add Here** highlights, press the **Options** soft key and add the message contents using one of the following options:
	- **Add Text**: enter the message text and press the **OK** soft key.
	- **Add My Photo**: allows you to add a photo you took using the camera on your phone. Select **Take a Photo** to take a new photo, or **Select a Photo** to add one of the photos stored in the phone. For further details about using the camera, see page 110.
- **Add Picture**: allows you to add a picture stored in the **Images** folder (**Menu 9.5**). Choose a picture and press the **Select** soft key. You may not be able to add some downloaded images if they are not in the correct format.
- **Add Sound**: allows you to add a voice memo. Select **Record** to record a new voice memo. If you have voice memos recorded, you can select **Sound List** to add one of them.
- **Send**: allows you to send the message. Use this option when you finish creating the message.
- **Save**: saves the message in the **Draft** (**Menu 2.3**) or **Templates** (**Menu 2.5**) box for later use. This option is activated after you add content to the message.
- **Settings**: allows you to change the message settings. For further details about each setting option, see page 103. After changing the settings, you need to press the  $\sum$  soft key or the **C** key to go to back to the options screen.
- **Add Destination**: allows you to enter destination numbers or addresses. See steps 6 to 11. After adding them, you need to press the soft key or the **C** key to go to back to the options screen.
- **Preview**: shows your message as it will display on the recipient's phone.
- **Note**: You can add text, an image and a sound once for each page.

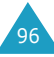

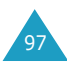

- 3. Repeat step 2 until you finish creating your message.
- 4. If you want to change the added items, press the Up or Down key to highlight one and press the **Options** soft key.
	- **Note**: The options available are different, depending on whether the item you select on the message screen is text, an image, a sound or the Page field.

The following options are available:

- **Edit Text**/**Picture**/**Sound**: allows you to change the text or replace the image or sound with another one.
- **Add Page**: allows you to add more pages. After you add a page, the display shows you the current page number and the memory space used for the page. You can move to each page using the Left or Right key on the message screen.
- **Delete**: deletes the item from your message.
- **Duration**: allows you to set when and how long text, an image or a page displays on the message presentation screen. If you set a length of time shorter than the duration of a content item for the page duration, the content duration is automatically decreased.
- **Send**: allows you to send the message.
- **Save**: saves the message in the **Draft** (**Menu 2.3**) or **Templates** (**Menu 2.5**) box for later use.
- **Settings**: allows you to change the message settings. For further details about each setting option, see page 102.
- **Add Destination**: allows you to enter destination addresses. See steps 6 to 11.
- **Preview**: shows your message as it will display on the recipient's phone.
- 5. When you are finished creating the message, choose **Send** from the options and press the **Select** soft key.
- 6. Select a destination type, **To**, **Cc** or **Bcc**, and press the **Select** soft key.
- 7. Choose one of the following options and press the **Select** soft key:
	- **Phone Number**: allows you to enter the phone number you want.
	- **E-Mail**: allows you to enter the e-mail address of the recipient.
	- **Phone Book**: allows you to retrieve a number from your Phone Book.
- 8. Enter a number or an e-mail address, or select a number from Phone Book.
- 9. When the correct number or address displays, press the **OK** soft key.
- 10. To add a destination, press the **Select** soft key when **Add Destination** highlights. Repeat from step 7.

If you want to edit the destinations, select one and press the **Select** soft key. You can change or delete it.

99

11. To enter additional numbers or addresses to the other destination types, press the **C** key or the  $\bullet$  soft key and repeat steps 6 through 10.

You can enter up to 10 destinations each for **To**, **CC** and **Bcc**.

12. When you are finished entering the destinations, select **Send Message** and press the **Select** soft key.

Your phone sends the message.

## **Templates** *(Menu 2.5)*

This menu stores messages you saved as templates so that you can use them to make new messages.

- 1. Scroll through the template list using the Up or Down keys.
- 2. When the message template you want highlights, press the **Select** soft key.
- 3. Press the **OK** soft key to use the following options, or the display will automatically show the options after a specified time:
	- **Edit Message**: allows you to send a message using the template. For further details about how to send a message, see page 103.
	- **Delete**: allows you to delete the message. You are asked to confirm the deletion by pressing the **Yes** soft key.

## **Delete All** *(Menu 2.6)*

This menu allows you to delete all of the multimedia messages in each message box. You can also delete all of your messages at one time.

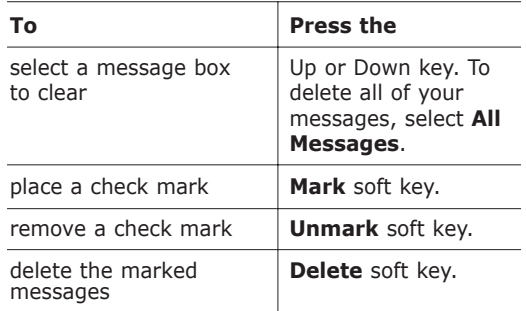

When a confirming message displays, press the **Yes** soft key to confirm.

## **Memory Status** *(Menu 2.7)*

You can check the amount of the memory being used and the memory remaining for multimedia messages.

Each time you press the **Next** soft key, the display shows the total space, including the used and free space. It also shows how much space is currently occupied by each message box.

4. Press the  $\Omega$ <sup>0</sup> key to return to Idle mode.

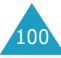

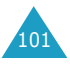

## **Setup** *(Menu 2.8)*

You can change the default settings for sending or receiving multimedia messages.

The following options are available:

**Delivery Report**: when this option is enabled, the network informs you whether or not your message has been delivered.

**Read Reply**: when this option is enabled, your phone sends a request for a reply along with your message to the recipient.

**Auto Download**: you can set whether or not your phone retrieves new incoming messages from the MMS server without notifications. When this option is enabled, the phone automatically retrieves new messages from the server. As soon as you receive a message, you can use more options while you are reading. See page 93 for further details about the options.

**Message Acceptance**: you can specify the category of messages you want to receive.

**Hide ID:** when this option is enabled, your phone number does not display on the recipient's phone.

**Expiry Date:** you can select the length of time your messages are stored in the message centre after they are sent.

**Delivery Time**: you can set a delay time before the phone sends your messages.

**Priority:** you can select the priority level of your messages.

**Report Allowed**: when this option is enabled, the sender of an incoming message receives a delivery report from the network.

**Page Duration: you can set how long one page** of the sent message displays on the message presentation screen. After a specified time, the display automatically scrolls to the next page.

## **MMS Profile** *(Menu 2.9)*

In this menu, you can configure various network settings that are required when you send or receive multimedia messages.

#### **Notes**:

- The last profile you accessed is automatically activated for sending messages.
- If you change the MMS settings without first checking with your service provider, the MMS feature may not work properly.

The following options are available for each profile:

**Profile Name**: enter a name that you wish to assign to the MMS server.

**Connection URL**: enter the address of your MMS server.

**Security**: select a data transmission mode. Choose **Secure** to protect your data against unauthorised access; otherwise, choose **Non-Secure**.

**IP Address**: enter the gateway address required to connect to the MMS server.

**User Name**: enter the user ID required to connect to the MMS server.

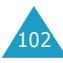

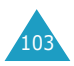

**Password**: enter the password required to connect to the MMS server.

**APN**: enter the access point name used for the address of the MMS server.

For further details, contact your service provider.

# **Call Records**

In this menu, you can view the:

- calls you missed, received or dialled.
- length of your calls.
- cost of your calls.

#### **Notes**:

- You can access the numbers in the three types of call records by pressing the  $\sum$  key in Idle mode.
- The number of call records the phone can store may be different depending on your SIM card.

**Missed Calls** *(Menu 3.1)*

This menu lets you view the last 20 numbers of the calls you received, but did not answer.

The number or name, if available, display together with the time and date when the call was received.

By pressing the **Options** soft key, you can:

- edit the number, if available, and dial it or save it in Phone Book.
- delete the call from the list.

You can also dial the number by pressing the  $\rightarrow$ key.

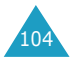

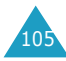

# **Received Calls** *(Menu 3.2)*

This menu lets you view the last 20 numbers of the calls you received.

The number or name, if available, display together with the time and date when the call was received.

By pressing the **Options** soft key, you can:

- edit the number, if available, and dial it or save it in Phone Book.
- delete the call from the list.

You can also dial the number by pressing the  $\rightarrow$ key.

# **Dialled Calls** *(Menu 3.3)*

This menu lets you view the last 20 numbers you dialled.

The number or name, if available, display together with the time and date when the call was made.

By pressing the **Options** soft key, you can:

- edit the number and dial it or save it in Phone Book.
- delete the call from the list.

You can also dial the number by pressing the  $\rightarrow$ key.

## **Delete All** *(Menu 3.4)*

This menu allows you to delete all of the records in each call record. You can also delete all of your call records at one time.

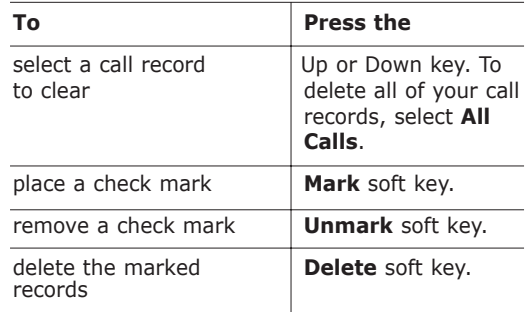

When a confirming message displays, press the **Yes** soft key to confirm.

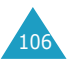

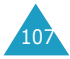

## **Call Time** *(Menu 3.5)*

This menu lets you view the timers for calls made and received.

**Note**: The actual time invoiced for calls by your service provider may vary, depending on network features, rounding-off for billing purposes and so on.

The following options are available:

**Last Call Time**: length of the last call.

**Total Sent**: total length of all calls you made since the timer was last reset.

**Total Received**: total length of all calls you received since the timer was last reset.

**Reset Timers**: option used to reset the call timers. You must first enter the phone password and then press the **OK** soft key.

**Note**: The password is preset to "00000000" at the factory. To change this password, see page 130.

## **Call Cost** *(Menu 3.6)*

This network feature lets you view the cost of calls. This menu may not be available depending on your SIM card.

The following options are available:

**Last Call Cost**: cost of the last call you made.

**Total Cost**: total cost of all calls you made since the cost counter was last reset. If the total cost exceeds the maximum cost set in the **Set Max Cost** option, you can no longer make any calls until you reset the counter.

**Max Cost**: maximum cost set in the **Set Max Cost** option. See below.

**Reset Counters**: option used to reset the cost counter. You must first enter your PIN2 (see page 176) and then press the **OK** soft key.

**Set Max Cost**: option used to enter the maximum cost that you authorise for your calls. You must first enter your PIN2 (see page 176) and then press the **OK** soft key.

**Price/Unit**: option used to set the cost of one unit; this price per unit is applied when calculating the cost of your calls. You must first enter your PIN2 (see page 176) and then press the **OK** soft key.

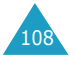

# **Camera**

Using the camera module embedded in your phone, you can take photos of people or events while on the move. Additionally, you can send photos to other people in a multimedia message or set one as a wallpaper.

You can also record videos using the phone as a camcorder.

**Note**: You can quickly access the Camera menu by pressing the Camera key  $($  $\boxtimes$   $)$  on the right side of the phone in Idle mode.

#### **CAUTION**:

- Do not take photos of people without their permission.
- Do not take photos in a place where cameras are not allowed.
- Do not take photos in a place where you may interfere with another person's privacy.

# **Take Photos** *(Menu 4.1)*

In this menu, you can take a photo. The camera produces JPEG photos.

**Note**: When you take a photo in direct sunlight or in bright conditions, shadow may appear on the photo.

# **Taking a Photo withe the Folder Open**

1. Accessing the Take Photos menu turns on the camera on the folder of the phone. Or you can press and hold the Camera key  $($   $\boxtimes$   $)$  on the right side of the phone in Idle mode.

The image to be captured appears on the display.

- 2. Adjust the image by aiming the camera at the subject.
	- Use the Left and Right keys to adjust the brightness of the image.
	- Use the Up and Down keys to zoom in or out.
	- Use the Volume keys on the left side of the phone to flip the image vertically.
	- Use the **1** key to quickly access the **Take Videos** menu.
	- Use the **2** key to set the image size.
	- Use the **3** key to select the image quality.
	- Use the **4** key to set the Night Shot mode.
	- To use the camera options, press the left soft key. For details, see page 112.
- 3. Press the right soft key or Camera key to take the photo.
- 4. Press the **Save** soft key.

To discard the photo and return to Capture mode, press the **Cancel** soft key.

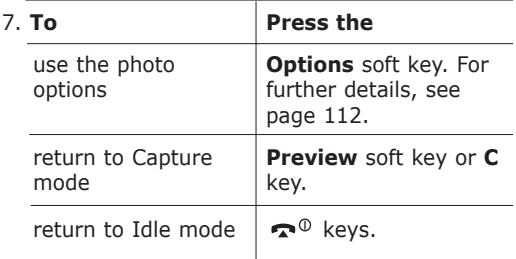

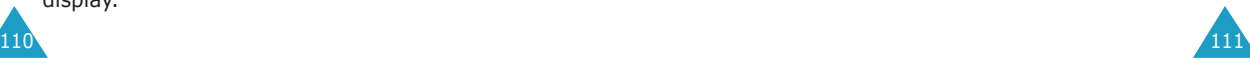

When you press the **Options** soft key after saving a photo, the following options are available:

**Send:** allows you to send the photo using a multimedia message. For further details, see page 96.

**Set as**: allows you to set the image as your wallpaper for the idle screen, an image to be displayed when you turn the phone on or off, or a caller ID image for Phone Book entries.

**Rename**: allows you to change the name of the photo.

**Go to My Photos**: allows you to view the photos you took in the **My Photos** menu (**Menu 4.2**).

**Delete**: deletes the photo.

**Protection:** allows you to protect the photo from being deleted.

**Properties**: shows the properties of the photo, such as the file name, file size, date and time it was saved, resolution and quality.

## **Using the Camera options**

In Capture mode, you can use various options by pressing the left soft key.

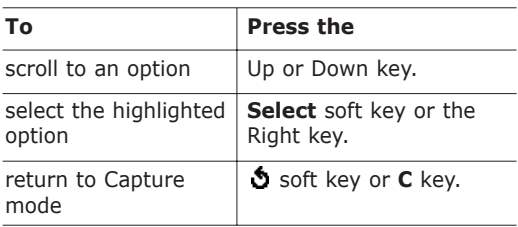

The following options are available:

**Mode**: allows you to take a photo in various mode. Once you change the mode, its indicator appears at the top left or centre of the display.

Normal Shot: allows you take a photo in the normal mode.

Multi Shot: allows you to take a series of action stills. Select the capture speed, **High Speed** or **Normal Speed**, and the number of photos the camera will take. When you press the Camera key, the camera takes photos successively.

After taking photos, press the **SaveAll** soft key to save all of them or the **Select** soft key to save the selected one(s).

Matrix Shot: allows you to take several stills and save them in one frame. It will save as one image consisting of the multiple stills taken.

Night Shot: allows you to take a photo of the best quality when it is dark.

**Effects**: allows you to change the colour tone or apply special effects to the photo.

**Frames**: allows you to use a decorated frame. Select a frame from the list using the Navigation keys.

**Timer**: allows you to have a delay time before the camera takes a photo. Select the length of time you want. When you press the Camera key, the camera takes the photo after a specified time.

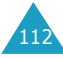

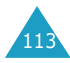

**Settings**: allows you to change the default settings for taking a photo.

Photo Size: allows you to select a photo size.

Photo Quality: allows you to change the image quality.

Shutter Sound: allows you to select a sound when you press the shutter, the right soft key or Camera key.

Default Name: allows you to change the default prefix of the photo name.

**Help**: shows you the functions of the Navigation keys for adjusting an image.

## **Taking a Photo with the Folder Closed**

- 1. Close the folder.
- 2. To turn the camera on, press and hold the Camera key on the right side of the phone.

The image to be captured appears on the external display.

- 3. Adjust the image by aiming the camera at the subject.
	- Use the A key on the left side of the phone to adjust the brightness of the image.
	- Use the  $\vee$  key on the left side of the phone to zoom in or out.
- 4. Press the Camera key to take the photo.

The photo is automatically saved in the **My Photos** menu (**Menu 4.2**).

# **My Photos** *(Menu 4.2)*

This menu allows you to review your photos. When you access this menu, your phone displays them in Thumbnail mode, which shows photos as small images.

Scroll through the photos using the Navigation keys. The  $\bar{a}$  icon indicates that it contains the photos taken in Muti-shot mode. The number in the icon shows the number of the photos in the current image folder. To view the photos on the full screen, press the **View** soft key. In this mode, you can scroll through the photos using the Left and Right keys. To go back to Thumbnail mode, press the **Multi** soft key.

Press the **Options** soft key to use the following options:

**Send**: allows you to send the photo as a multimedia message. For further details, see page 86.

**Set as**: allows you to set the image as your wallpaper for the idle screen or a caller ID image for Phone Book entries.

**Rename**: allows you to change the name of the photo.

**Delete**: deletes the photo.

**Protection:** allows you to protect the photo from being deleted.

**Properties**: shows the properties of the photo, such as the file name, file size, time and date it was saved, photo size, quality and protection status.

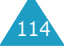

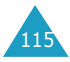

# **Take Videos** *(Menu 4.3)*

You can record a video that is currently displayed on the camera screen and save it as an MPEG file.

## **Recording a Video**

- 1. When the camera turns on, adjust the image by aiming the camera at the subject.
	- Use the Left and Right keys to to adjust the brightness of the image.
	- Use the Up and Down keys to zoom in or out.
	- Use the Volume keys on the left side of the phone to flip the image vertically.
	- Use the **1** key to quickly access the **Take Photos** menu.
- 2. Press the left soft key to start recording.
- 3. When you are finished, press the left soft key.

The phone automatically stops when the recording time expires. You can cancel your recording by pressing the right soft key.

4. Press the **Save** soft key.

The video is saved and the display returns to Record mode.

# **My Videos** *(Menu 4.4)*

When you access this menu, the thumbnail images of the videos display.

To play a video:

- 1. Press the Navigation keys to scroll to the video you want to view.
- 2. Press the **Play** soft key to start playing the video.

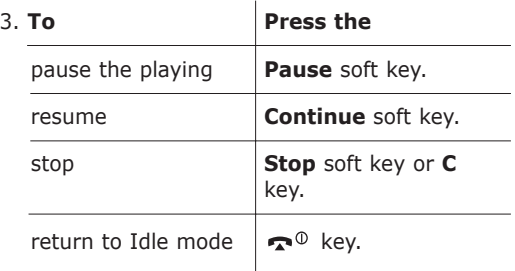

Press the **Options** soft key to use the following options:

**Rename**: allows you to change the file name.

**Delete**: deletes the current video file.

**Protection:** allows you to protect the video from being deleted.

**Properties**: show the properties of the video file, such as the time and date it was saved, file size, protection status and playing time.

116

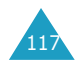

## **Delete All** *(Menu 4.5)*

This menu allows you to delete all of your photos or videos. You can also delete all of them at one time.

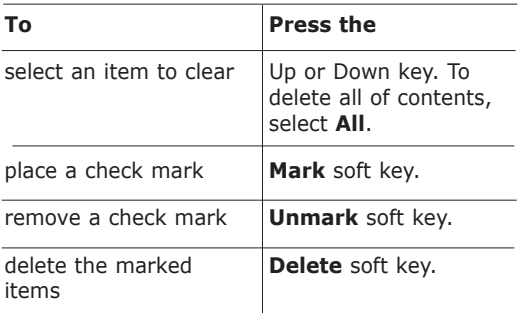

When a confirming message displays, press the **Yes** soft key to confirm.

## **Memory Status** *(Menu 4.6)*

You can check the amount of the memory being used and the memory remaining in the camera.

Each time you press the **Next** soft key, the display shows the total, free and used space for photos and videos.

# **Sound Settings**

You can use the Sound Settings feature to customise various settings, such as the:

- ring melody, volume and type.
- sounds made when you press a key, receive a message, open/close the folder or switch your phone on or off.
- alert tone made every minute during a call, when you make an error or when your call is connected to the system.
- **Note**: When the phone is in Silent mode (see page 31), you cannot change the sound settings.

**Ring Tone** *(Menu 5.1)*

This menu allows you to select a ring melody.

You can choose between many different melodies. If you have downloaded sounds from the Internet or optional EasyGPRS programme, you can use them in this menu.

## **Ring Volume** *(Menu 5.2)*

This menu allows you to adjust the ring volume to one of five levels.

Use the Up and Down keys or the Volume keys on the left side of the phone to increase or decrease the volume.

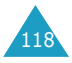

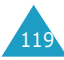

# **Alert Type** *(Menu 5.3)*

This menu allows you to specify how you are to be informed of incoming calls or alarms you set.

The following options are available:

**Light Only:** the service light flashes; the phone neither rings nor vibrates.

**Melody**: the phone rings using the selected ring tone or Alarm Tone.

**Vibration**: the phone vibrates but does not ring.

**Vibra+Melody**: the phone first vibrates three times and then starts ringing.

# **Keypad Tone** *(Menu 5.4)*

This menu allows you to select the tone that the phone sounds when you press a key.

To turn the sound off, select **Off**.

## **Message Tone** *(Menu 5.5)*

This menu allows you to select how the phone informs you that a new message has been received.

**SMS Tone** *(Menu 5.5.1)*

The following options are available for alerting you to new SMS messages:

**Off:** the phone does not use an SMS tone.

**Light Only**: the service light flashes.

**Vibration**: the phone vibrates.

**Single Beep**: the phone beeps once.

**SMS Tone x:** the phone uses one of several SMS tones.

#### **SMS-CB Tone** *(Menu 5.5.2)*

The following options are available for alerting you to new cell broadcast (CB) messages:

**Off**: the phone does not use a CB tone.

**Light Only**: the service light flashes.

**Vibration**: the phone vibrates.

**Single Beep**: the phone beeps once.

**SMS-CB Tone x**: the phone uses one of several CB tones.

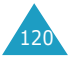

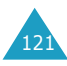

#### **MMS Tone** *(Menu 5.5.3)*

The following options are available for alerting you to new MMS messages:

**Off:** the phone does not use an MMS tone.

**Light Only**: the service light flashes.

**Vibration**: the phone vibrates.

**Single Beep**: the phone beeps once.

**MMS Tone x:** the phone uses one of several MMS tones.

## **Folder Tone** *(Menu 5.6)*

This menu allows you to select the tone that the phone sounds when you open or close the folder.

To turn the sound off, select **Off**.

# **Power On/Off** *(Menu 5.7)*

This menu allows you to select the melody that the phone sounds when it is switched on or off.

To turn the sound off, select **Off**.

# **Alerts On Call** *(Menu 5.8)*

This menu allows you to set whether or not the phone informs you when you receive a new message or when the alarm time expires during a call.

**Off:** The phone alerts you after ending a call. **On**: The phone alerts you during a call.

# **Extra Tones** *(Menu 5.9)*

You can customise additional tones used for the phone.

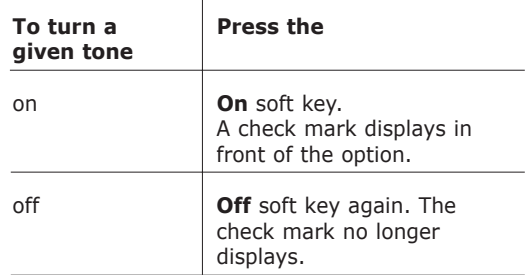

The following options are available:

**Error Tone:** sets whether or not the phone informs you when you make a mistake.

**Minute Minder**: sets whether or not the phone beeps every minute during an outgoing call to keep you informed of the length of your call.

**Connect Tone:** sets whether or not your phone beeps when your call is connected to the system.

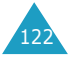

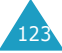

# **Phone Settings**

Many different features of your phone can be customised to suit your preferences. All of these features are accessed in the **Phone Settings** menu.

# **Infrared Activate** *(Menu 6.1)*

This feature allows you to send or receive data through the infrared port. To use an infrared connection, you must:

- configure and activate an IrDA-compliant infrared port on your PC.
- activate the infrared feature on the phone; the IrDA icon  $(\ket{\omega})$  appears on the top line of the display.
- align the IrDA port on the phone with the IrDA port on your computer or another phone.

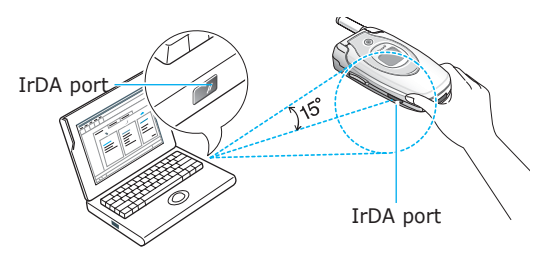

The connection is ready for data transmission.

If there is no communication between your phone and the IrDA-compliant device within 30 seconds of activating the feature, it is automatically deactivated.

**Note**: For optional performance, use an optional data link cable. you can purchase one from your local Samsung dealer.

# **Display Settings** *(Menu 6.2)*

In this menu, you can change various settings for the display or backlight.

#### **Wallpaper** *(Menu 6.2.1)*

This menu allows you to change the background image or the colour of the text to be displayed in Idle mode.

The following options are available:

**Wallpaper List**: you can select a background image to be displayed on the idle screen.

To change the background image:

1. Scroll through the list by pressing the Up or Down key.

You have various preset images available. You can also select a blank background or any images downloaded from the Internet and optional EasyGPRS programme or received in messages. Once you have set a photo as the wallpaper, it displays as **My Photo** on this list.

- 2. Press the **Select** soft key when the image you want highlights.
- 3. When the image displays, press the **Select** soft key to display it on the idle screen.

**Text Display**: you can specify whether or not the phone displays the time and date on the idle screen.

**Text Color**: you can select the colour of the text to be displayed on the idle screen.

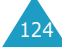

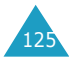

#### **Front LCD** *(Menu 6.2.2)*

This menu allows you to select a colour of the default image to be displayed on the external display.

#### **Menu Style** *(Menu 6.2.3)*

This menu allows you to select the menu display style. You can choose either **Bar Style** or **Page Style**.

#### **Back Light** *(Menu 6.2.4)*

You can select the length of time the backlight is on. The backlight turns on when you press a key open the folder or receive a call or message and remains on for the specified length of time.

#### **Service Light** *(Menu 6.2.5)*

This menu allows you to select whether or not the service light is used. It also allows you to select a colour in which it flashes.

Select one of the seven colour settings. When the phone is ready for use, the service light flashes in the chosen colour.

If you do not wish to use the service light, select **Off**.

#### **Graphic Logo** *(Menu 6.2.6)*

This menu allows you to display your service provider's logo instead of its name.

**Off**: the service provider's name displays in Idle mode.

**On**: the service provider's logo stored in your phone displays in Idle mode; if no logo has been stored, the service provider's name displays.

## **Greeting Message** *(Menu 6.3)*

This menu allows you to set a greeting to be displayed briefly when the phone is switched on.

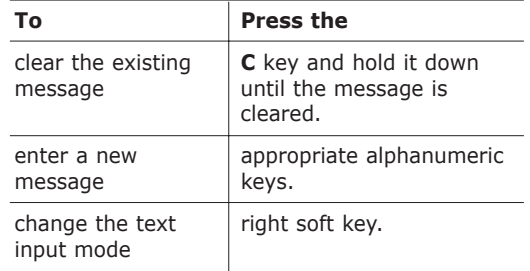

For further details about how to enter characters, see page 103.

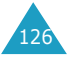

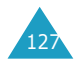

## **Own Number** *(Menu 6.4)*

This function is a memory aid, which you can use to check your own phone numbers if you need to do so.

You can:

- assign a name to each of your own phone numbers registered on your SIM card.
- edit the names and numbers.

Any changes made here do not in any way affect the actual subscriber numbers on your SIM card.

## **Language** *(Menu 6.5)*

You can select a display language. **English**, **Chinese S** (Simplified Chinese), **Chinese T** (Traditional Chinese) are available.

# **Security** *(Menu 6.6)*

The Security feature enables you to restrict the use of your phone to others and the types of calls.

Various codes and passwords are used to protect the features of your phone. They are described in the following sections. Also see pages 173- 176.

#### **PIN Check** *(Menu 6.6.1)*

When the PIN Check feature is enabled, you must enter your PIN each time you switch the phone on. Consequently, any person who does not have your PIN cannot use your phone without your approval.

**Note**: Before disabling the PIN Check feature, you must enter your PIN.

The following options are available:

**Disable**: the phone connects directly to the network when you switch it on.

**Enable**: you must enter the PIN each time the phone is switched on.

#### **Change PIN** *(Menu 6.6.2)*

This feature allows you to change your current PIN to a new one, provided that the PIN Check feature is enabled. You must enter the current PIN before you can specify a new one.

Once you have entered a new PIN, you are asked to confirm it by entering it again.

#### **Phone Lock** *(Menu 6.6.3)*

When the Phone Lock feature is enabled, the phone is locked and you must enter an 8-digit phone password each time the phone is switched on.

The password is preset to "00000000" at the factory. To change the phone password, see the **Change Password** menu (**Menu 6.6.4**).

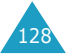

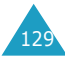

Once the correct password has been entered, you can use the phone until you switch it off.

The following options are available:

**Disable**: you are not asked to enter the phone password when you switch the phone on.

**Enable**: you are required to enter the phone password when you switch the phone on.

### **Change Password** *(Menu 6.6.4)*

The Change Password feature allows you to change your current phone password to a new one. You must enter the current password before you can specify a new one.

The password is preset to "00000000" at the factory. Once you have entered a new password, you are asked to confirm it by entering it again.

#### **SIM Lock** *(Menu 6.6.5)*

When the SIM Lock feature is enabled, your phone only works with the current SIM. You must enter the SIM lock code to use a different SIM card.

Once you have entered the lock code, you are asked to confirm it by entering it again.

To unlock the SIM, you must enter the SIM lock code.

#### **Privacy** *(Menu 6.6.6)*

Using this menu, you can lock your contents, such as multimedia and e-mail messages, photos, videos, voice memos, downloaded images and sounds. Once you have locked contents, you must enter the phone password to access the associated menus.

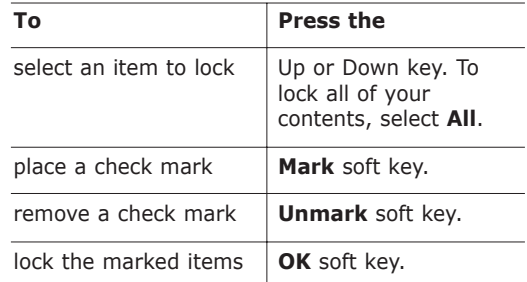

When the phone asks for the phone password, enter the password and press the **OK** soft key.

**Note**: The password is preset to "00000000" at the factory. To change this password, see page 130.

#### **FDN Mode** *(Menu 6.6.7)*

FDN (Fixed Dial Number) mode, if supported by your SIM card, allows you to restrict your outgoing calls to a limited set of phone numbers.

The following options are available:

**Disable**: you can call any number.

**Enable:** you can only call phone numbers stored in Phone Book. You must enter your PIN2.

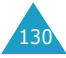

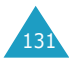

**Note**: Not all SIM cards have a PIN2. If your SIM card does not, this menu does not display.

#### **Change PIN2** *(Menu 6.6.8)*

The Change PIN2 feature allows you to change your current PIN2 to a new one. You must enter the current PIN2 before you can specify a new one.

Once you have entered a new PIN2, you are asked to confirm it by entering it again.

**Note**: Not all SIM cards have a PIN2. If your SIM card does not, this menu dose not display.

## **Extra Settings** *(Menu 6.7)*

You can turn the automatic redialling or answering features on or off.

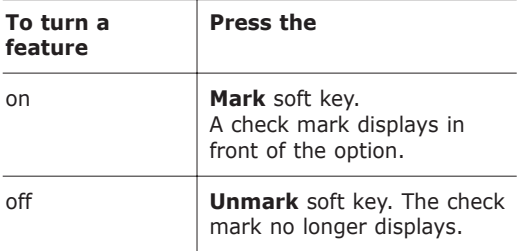

The following options are available:

**Auto Redial**: when this option is checked, the phone makes up to ten attempts to redial a phone number after an unsuccessful call.

**Note**: The interval between two attempts varies.

**Active Folder**: when this option is checked, you can simply slide the folder up to answer a call.

When it is unchecked, you must press a key to answer a call, depending on the setting of the **Anykey Answer** option. See below.

**Anykey Answer**: when this option is checked, you can answer an incoming call by pressing any key, except the  $\mathbb{R}^0$  key and the **Reject** soft key. To reject the call, press the  $\mathbb{R}^{\mathbb{O}}$  key or the **Reject** soft key.

When this option is unchecked, you can only press the  $\lambda$  key or **Accept** soft key.

### **Short Cut** *(Menu 6.8)*

The Navigation keys can be used as shortcut keys. In Idle mode, they allow you to access specific menus directly.

The Left and Right keys are fixed as a shortcut to the **Text Messages** menu and the **Voice Memo** menu. In this menu, you can change the shortcuts assigned to the Up and Down keys.

To assign a shortcut to a key:

- 1. Select the key to be used as a shortcut key by pressing the Up or Down key and press the **Select** soft key.
- 2. Select the menu to be assigned to the key by pressing the Up or Down key.

**Note**: To deactivate a shortcut key, select the **None** option.

3. Press the **Select** soft key to save the selection.

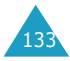

## **Reset Settings** *(Menu 6.9)*

You can easily reset your phone to its default settings. To reset your phone:

- 1. Select the **Reset Settings** menu.
- 2. Enter the 8-digit phone password and press the **OK** soft key.
- **Note**: The password is preset to "00000000" at the factory. To change this password, refer to page 130.

# **Organiser**

The Organiser feature enables you to:

- set an alarm so that the phone rings at a specific time, such as to remind you of an appointment.
- view the calendar and organise your schedule.
- set the current time and date.
- define a list of things to do.
- record voice memos.
- use the phone as a calculator for basic mathematical equations or currency exchange operations.

#### **Alarm** *(Menu 7.1)*

This feature allows you to:

- set the alarm to ring at a specific time.
- set the phone to switch on automatically and ring the alarm even if the phone is switched off.

The following options are available:

**Once Alarm**: the alarm rings only once and is then deactivated.

**Daily Alarm**: the alarm rings every day at the same time.

**Morning Call**: the alarm rings to wake you up in the morning.

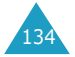

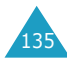

To set an alarm:

- 1. Choose the type of alarm to be set and press the **Select** soft key.
- 2. Enter the time for the alarm to sound.
	- **Note**: Your phone is preset to use 12-hour format. To change the format, see page 140.

If you want to use the alarm options, press the **Options** soft key. The following options are available:

- **Remove Alarm**: deactivates the current alarm.
- **Alarm Tone**: allows you to select the Alarm Tone.
- 3. Press the **OK** soft key.
- 4. Select **AM** or **PM** and press the **Select** soft key.
- 5. If you select **Morning Call** in step 1, choose the repeat option, **Monday to Friday** or **Monday to Saturday**, and press the **Select** soft key.

To stop the alarm when it rings, press one of the volume keys or press the **Exit** soft key.

**Remove Alarm**: deactivates all alarm settings.

**Autopower**: when this option is set to **Enable**, the alarm rings at the specified time even if the phone is switched off.

If the menu is set to **Disable** and the phone is switched off at the specified time, the alarm does not ring.

# **Calendar** *(Menu 7.2)*

With the Calendar feature, you can:

- consult the calendar to check your memos.
- write memos to keep track of your schedule.
- set an alarm to act as a reminder.

## **Consulting the Calendar**

When you select the **Calendar** menu (**Menu 7.2**), the calendar displays. The following options are available when you press the **Options** soft key:

**Search All:** displays all of the memos, starting with the oldest regardless of the day. To scroll through the memos, press the Left or Right key.

**Delete All**: allows you to delete all of the memos. You are asked to confirm your action.

**Go to Date:** allows you to go to a specific date.

**Exit:** exits the Calendar feature and returns to Idle mode.

## **Writing a Memo**

You can make up to 30 memos for one day. To write or edit a memo on a specific date:

- 1. Select a date on the calendar, using the Navigation keys.
	- **Note**: To skip to the previous or next month, press the Volume keys on the left side of the phone.

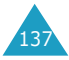

2. Press the **Select** soft key.

An empty memo screen displays allowing you to enter your memo.

- 3. Enter your memo and then press the **OK** soft key.
	- **Note**: For further details about how to enter characters, see page 46.

You are asked if you wish to set an alarm.

4. If you want the alarm to ring on the chosen day, press the **Yes** soft key.

Otherwise, press the **No** soft key.

- 5. If you pressed the **Yes** soft key, set the time for the alarm and press the **OK** soft key.
	- **Note**: Your phone is preset to use 12-hour format. To change the format, see page 140.

You can set the melody for the alarm by pressing the **Melody** soft key.

6. Select **AM** or **PM** and press the **Select** soft key.

The colour of the date on the calendar changes to green to indicate that a memo exists for that date.

# **Viewing a Memo**

When you select a day for which a memo already exists on the calendar, the latest memo for the day displays.

If more than one memo is stored, press the Up or Down key to scroll to the previous or next memo.

Press the **New** soft key to add a new memo for the day.

You can use the following options by pressing the **Options** soft key:

**Edit:** allows you to change the memo text.

**Alarm**: allows you to set an alarm to ring at a specified time to remind you of the memo. If you set the alarm earlier, you can change or delete it.

**Delete**: allows you to delete the memo.

**Copy to**: allows you to copy the memo to another date.

**Move to**: allows you to change the date of the memo.

# **Time & Date** *(Menu 7.3)*

This menu allows you to change the current time and date displayed. You can also find out what time it is in another part of the world.

The following options are available:

**Set Time:** allows you to enter the current time. You can choose the time format in the **Time Format** menu (**Menu 7.3.4**).

**Note**: Before setting the time, you must specify your time zone in the **World Time** menu (**Menu 7.3.3**). See the following page.

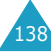

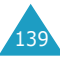

**Set Date:** allows you to enter the day, month and year.

**World Time**: allows you to find out what time it is in another part of the world, using the Left and Right keys.

The screen shows the:

- city name.
- current time and date.
- time difference between the selected city and your city if you have set the local time (see below for further details).

To select your time zone:

1. Select the city corresponding to your time zone by pressing the Left or Right key one or more times.

The local date and time display.

2. Press the **Set** soft key.

**Time Format**: allows you to change the time format to **24 Hours** or **12 Hours**.

**Date Format**: allows you to change the date format.

# **Calculator** *(Menu 7.4)*

With this feature, you can use the phone as a calculator. The calculator provides basic arithmetic functions; addition, subtraction, multiplication and division.

1. Enter the first number using the numeric keys.

#### **Notes**:

- To delete mistakes or clear the display, press the **C** key.
- To include a decimal point or a bracket, press the left soft key until the symbol you want displays.
- 2. Press the right soft key until the required arithmetic symbol appears: **+** (addition), **-** (subtraction),  $*$  (multiplication), / (division).
- 3. Enter the second number.
- 4. To view the result, press the  $\lambda$  key.
- 5. Repeat steps 1 to 4 as many times as required.

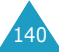

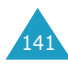

# **To Do List** *(Menu 7.5)*

This feature allows you to:

- enter a list of tasks to be done.
- assign a priority and a deadline to each task.
- sort the tasks by priority and status mark.

# **Creating the To Do List**

- 1. Press the **New** soft key.
- 2. Enter the first task.
	- **Note**: For further details about how to enter characters, see page 46.
- 3. Press the **OK** soft key.
- 4. Select a priority status of high, normal or low using the Up and Down keys and press the **Select** soft key.
- 5. Enter your deadline and press the **OK** soft key.

If you do not want to set a deadline, press the **Skip** soft key.

# **Editing the To Do List**

When you select the **To Do List** menu (**Menu 7.5**), the current contents display with the status mark, if the task has been done, and priority;  $\blacksquare$  for High,  $\blacksquare$  for Normal and  $\blacksquare$  for Low.

The following options are available:

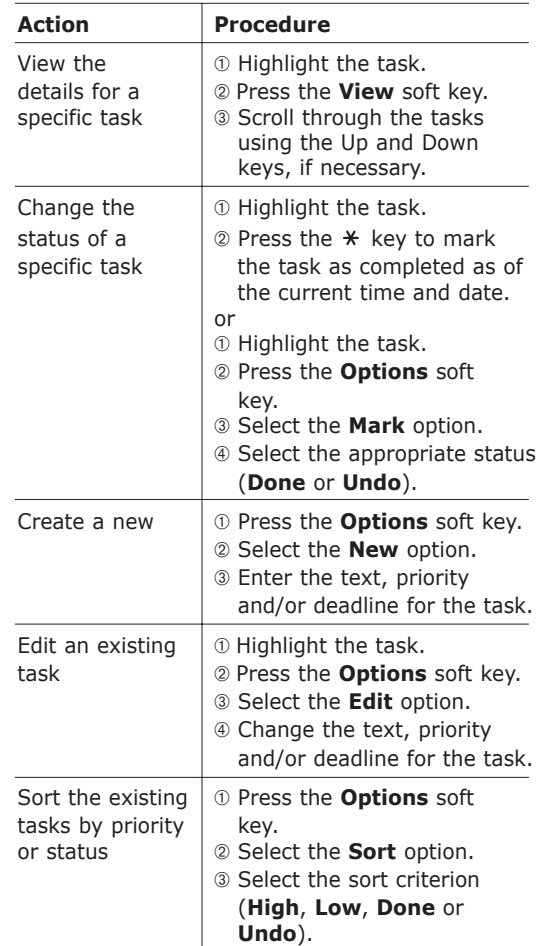

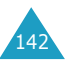

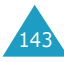
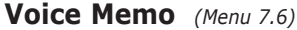

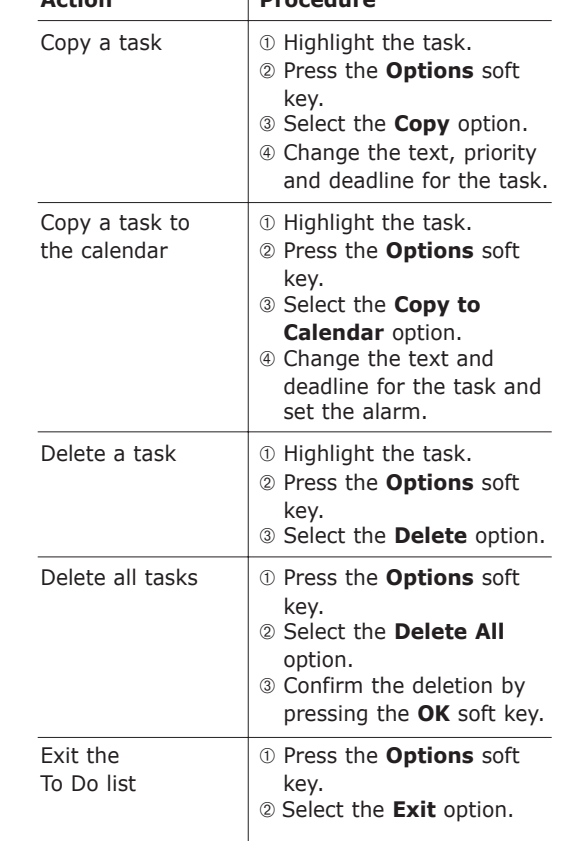

**Action Procedure**

You can record voice memos. After recording, you can send a memo to other people using the Multimedia Message Service.

**Note**: you can quickly enter the **Voice Memo** menu by pressing the Right key in Idle mode.

**Record** *(Menu 7.6.1)*

This menu allows you to record a new memo. When you select this menu, the display shows the 30-second timer.

- **Note**: You can quickly enter this menu by pressing and holding the Right soft key.
- 1. To start recording, press the **Record** soft key.
- 2. Record a memo by speaking into the microphone.
- 3. When you press the **Stop** soft key, if or the recording time expires, the following options display:
	- **Replay**: plays back your memo.
	- **Re-record**: discards the memo and enables you to record another one.
	- **Save**: allows you to save the memo.
	- **Quit**: cancels your recording and exits the **Record** menu.
- 4. To save the memo, choose **Save** from the options and press the **Select** soft key.
- 5. Press the **C** key to clear the default name, if necessary, and enter a name for the memo.

For further details about how to enter characters, see page 46.

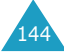

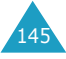

6. Press the **OK** soft key.

The memo is saved and then the display shows the memo information.

- 7. Press the **Options** soft key to use the following memo options:
	- **Send**: allows you to send the memo to other people by using the MMS feature. Follow the procedure on page 96.
	- **Rename**: allows you to change the memo's name.
	- **Delete**: deletes the memo.
- 8. To exit, press the **C** or  $\mathbb{R}^{\circ}$  key.

### **Memo List** *(Menu 7.6.2)*

This menu shows your voice memo list. Scroll to a memo and press the **Options** soft key. The following options are available:

**Play**: plays the memo.

**Send**: allows you to send the memo to other people by using the MMS feature. See page 96 for further details about sending a message.

**Rename:** allows you to change the memo's name.

**Properties**: displays information about the memo, such as the name, date when the memo was made, recording duration and memory size.

**Delete**: deletes the memo.

**Delete All** *(Menu 7.6.3)*

In this menu, you can delete all of your voice memos.

When the confirming message appears, press the **Yes** soft key. To cancel the deletion, press the **No** soft key.

**Memory Status** *(Menu 7.6.4)*

You can check the number of voice memos.

The display shows the number of memos you recorded.

# **Currency Exchange** *(Menu 7.7)*

Using this menu, you can figure out currency conversions.

1. Enter the current exchange rate of your source currency and press the **OK** soft key.

You can insert a decimal point by pressing the  $#$  kev.

2. Enter the amount to convert and press the **OK** soft key.

The amount you entered and its equivalent value display.

3. Press the **Exit** soft key to exit the currency convertor.

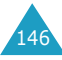

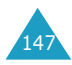

# **Network Services**

These menu functions are network services. Please contact your service provider to check their availability and subscribe to them, if you wish.

# **Call Diverting** *(Menu 8.1)*

This network service enables incoming calls to be rerouted to a number that you specify.

Example: You may wish to divert your business calls to a colleague while you are on holidays.

You can use the following options to divert voice calls and/or data calls:

**Divert Always**: all calls are diverted.

**Busy**: calls are diverted when you are already on another call.

**No Reply**: calls are diverted when you do not answer the phone.

**Unreachable**: calls are diverted when you are not in an area covered by your service provider.

**Cancel All**: all call diverting options are cancelled.

To set your call diverting options:

- 1. Select a call diverting option by pressing the Up or Down key, and then press the **Select** soft key.
- 2. Select the type of calls, voice or data, by pressing the Up or Down key, and then press the **Select** soft key.

The current status displays. If the option has already been set, the number to which the calls are diverted displays.

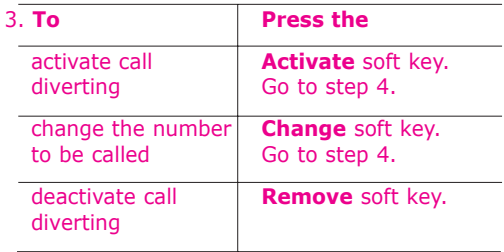

4. Enter the number to which the calls are to be diverted and press the **OK** soft key.

To enter an international code, press the **0** key until the **+** sign displays.

The phone sends your settings to the network and the network's acknowledgement displays.

You can deactivate all call diverting settings by selecting the **Cancel All** option.

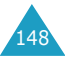

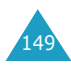

# **Call Barring** *(Menu 8.2)*

The call barring network service allows you to restrict your calls.

You can use the following options to restrict voice calls and/or data calls:

**All Outgoing**: calls cannot be made.

**International**: international calls cannot be made.

**International Except to Home**: when abroad, calls can be made only to numbers within the current country and to your home country, which is the country where your home network provider is located.

**All Incoming**: calls cannot be received.

**Incoming While Abroad**: calls cannot be received when you are using your phone outside of your home service area.

**Cancel All**: all call barring settings are deactivated; calls can be made and received normally.

To set your call barring options:

- 1. Select a call barring option by pressing the Up or Down key, and then press the **Select** soft key.
- 2. Select the type of calls, voice or data, by pressing the Up or Down key, and then press the **Select** soft key.
- 3. Press the **Activate** soft key to confirm your settings.

4. Enter your call barring password supplied by your service provider.

The phone sends your settings to the network and the network's acknowledgement displays.

- To deactivate specific call barring settings:
- 1. Select the call barring option to be deactivated.
- 2. Select the type of call to which this option applies.
- 3. Press the **Deactivate** soft key.
- 4. Enter your call barring password supplied by your service provider.
	- The phone sends your settings to the network and the network's acknowledgement displays.

You can also deactivate all call barring settings by selecting the **Cancel All** option.

**Change Barring Password**: you can set and change the call barring password obtained from your service provider using this option. You must enter the current password before you can specify a new one.

Once you have entered a new password, you are asked to confirm it by entering it again.

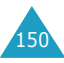

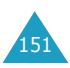

# **Call Waiting** *(Menu 8.3)*

This network service informs you when someone is trying to reach you during another call.

You can specify individual call waiting options for voice calls and/or data calls.

To set your call waiting options:

1. Select the type of calls to which you want to apply the call waiting option by pressing the Up or Down key, and then press the **Select** soft key.

The screen informs you whether call waiting is activated or deactivated.

2. You can activate or deactivate the call waiting feature as necessary by using the **Activate** or **Deactivate** soft key respectively.

To return to the previous screen, press the **Exit** soft key.

You can also deactivate all call waiting settings by selecting the **Cancel All** option.

# **Network Selection** *(Menu 8.4)*

The Network Selection feature enables you to automatically or manually select the network used when roaming outside of your home area.

**Note**: You can select a network other than your home network only if there is a valid roaming agreement between them.

To automatically or manually select the network when roaming:

- 1. When **Network Selection** displays, press the **Select** soft key.
- 2. Press the Up or Down key until the appropriate option highlights and then press the **OK** soft key.

If you select **Automatic**, you are connected to the first available network when roaming.

If you select **Manual**, the phone scans for the available networks. Go to step 3.

3. Press the Up or Down key until the network you want highlights and then press the **OK** soft key.

You are connected to that network.

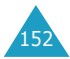

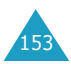

# **Caller ID** *(Menu 8.5)*

You can prevent your phone number from being displayed on the phone of the person being called.

**Note**: Some networks do not allow the user to change this setting.

The following options are available:

**Default**: the default setting provided by the network is used.

**Hide Number**: your number does not display on the other person's phone.

**Send Number**: your number is sent each time you make a call.

# **Closed User Group (CUG)** *(Menu 8.6)*

This network service allows incoming and outgoing calls to be restricted to a selected user group. You can create up to ten user groups.

For details about how to create and use a closed user group, contact your service provider.

Example: A company lends SIM cards to its employees and wants to restrict outgoing calls to members of the same team.

# **Activating a Closed User Group**

If you select the **Closed User Group** menu, you can enter the CUG function. You can now access the following options after pressing the **Select** soft key:

**Index List**: lets you list, add or delete CUG index numbers. The list of current CUG indexes appears. Add a new CUG index as advised by your service provider or delete a group.

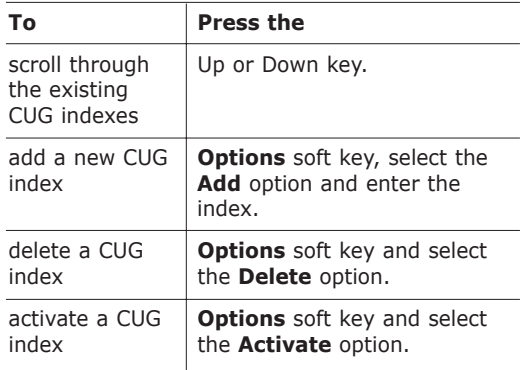

**Outside Access:** lets you enable or disable calls to numbers other than those in the Closed User Group. This feature depends on the nature of your CUG subscription. Please check with your service provider.

**Default Group:** you may set a default CUG with your service provider. If you have done so, you can enable the **Default Group** option on your phone. When making a call, you are given the option of using your default CUG, instead of selecting one from the list.

**Deactivate**: deactivates the CUG function. This menu appears only when the default group is enabled or a CUG index is selected.

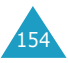

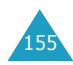

# **Band Selection** *(Menu 8.7)*

For the phone to make and receive phone calls, it must register with one of the available networks. Your phone can handle any of the following types of networks:

- Combined GSM 900/1800
- GSM 1900

The country where you purchased your phone determines the default band that it uses. When you travel abroad, you must remember to change to an appropriate band.

- 1. When **Band Selection** displays, press the **Select** soft key.
- 2. Press the Up or Down key until the appropriate option highlights and press the **OK** soft key.
- 3. When the display confirms the network band you selected, press the **Yes** soft key.

To cancel the selection, press the **No** soft key.

When you select a new band, your phone displays a confirmation message and then automatically searches for all of the available networks. Your phone registers with a preferred network within the band.

# **Funbox**

The **Funbox** menu contains several fun options.

# **WAP Browser** *(Menu 9.1)*

Your phone is equipped with a WAP (Wireless Application Protocol) browser to allow you to access and navigate the Wireless Web using your phone.

**Home** *(Menu 9.1.1)*

Selecting this menu connects the phone to the network and loads the homepage of the Wireless Web service provider. You can also press the  $\boldsymbol{i}$ key in Idle mode.

The contents of the WAP Browser startup homepage depends on your Wireless Web service provider. To scroll through the screen, use the Up or Down keys.

**Note**: To access the startup homepage from any other screen in the WAP browser, use the **Home** option. For further details about the WAP Browser menus, see page 159.

#### **Exiting the WAP Browser**

To exit the browser at any time, simply press the  $\mathbf{r}^{\circ}$  key.

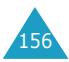

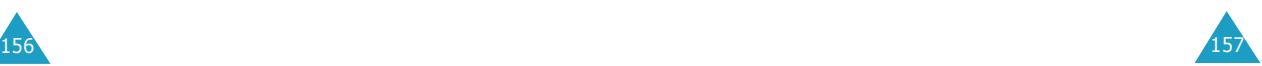

#### **Navigating the WAP Browser**

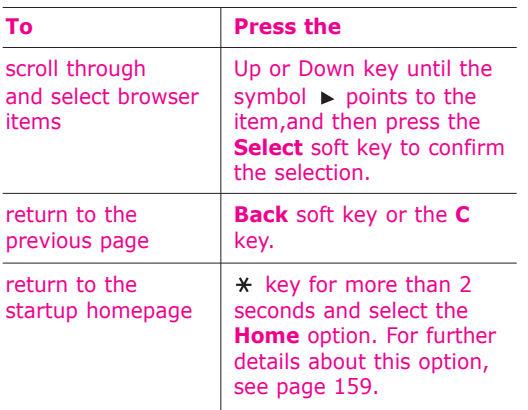

#### **Note**:

You can download a content, such as java MIDlets, sounds, or images, while navigation the WAP browser. If the corresponding memory of your phone is full, a warning message appears. Free up the memory, and retry saving.

You can listen to a sound before downloading it, even if your phone is in Silent mode.

#### **Entering Text in the WAP Browser**

When you are prompted to enter text, the current text input mode is indicated on the screen. To change the text input mode, press the  $i$  key one or more times.

For further details about the text input modes, see page 47.

### **Selecting and Using Browser Menu Options**

Various menu options are available when you are using the WAP Browser to navigate the Wireless Web.

To access a menu option:

1. Press and hold the  $\star$  key.

A menu list displays.

- 2. Highlight a menu by pressing the Up or Down key.
- 3. Select an option by pressing the **Select** soft key.
- 4. If necessary, select a secondary option using the Up and Down keys, and press the **Select** soft key to confirm.
- **Note**: The menus may vary, depending on your version of the WAP browser.

The following options are available:

**Reload**: reloads the current page.

**Home**: takes you back at any time to the home page of the Wireless Web service provider.

**Goto URL**: allows you to manually enter the URL address of a Web page. After entering an address, press the **OK** soft key to go there directly.

**Show URL**: displays the URL address of the Web page to which you are currently connected to. It also enables you to set the current site as the startup home page.

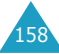

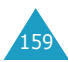

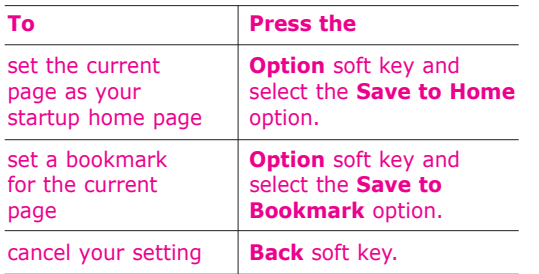

**Edit Home**: allows you to change the startup home page manually. Enter the URL and press the **OK** soft key. For further details about entering text, see page 46.

**Clear Cache**: deletes the information stored in the cache, which stores the most recently accessed Web pages.

**Inbox**: allows you to read messages received from the web server.

### **Favorite** *(Menu 9.1.2)*

This menu allows you to store the URL addresses of up to ten of your favourite web sites. You can access this menu directly by pressing and holding the  $#$  key while using the WAP browser.

To store a URL address:

- 1. Select an empty location and press the **Select** soft key.
- 2. Enter the address and press the **Enter** soft key.

For further details about how to enter characters, see page 46.

3. Enter a name for the favourite item and press the **Enter** soft key.

After saving favourite items, you can use the following options by pressing the **Select** soft key:

**Goto URL:** quickly takes you to the site.

**Edit**: allows you to edit the address and name.

**Delete**: delete the address.

**http://** *(Menu 9.1.3)*

This menu allows you to manually enter the URL address of the Web site that you wish to access.

For further details about how to enter characters, see page 46.

#### **Settings** *(Menu 9.1.4)*

This menu allows you to set up five proxy servers for the WAP browser. Contact your service provider for details about your Settings options.

For each server, the following options are available:

**Profile Name**: enter a name that you wish to assign to the HTTP server.

**Homepage URL:** set the address of your startup homepage. When the default homepage displays, you can delete it using the **C** key and enter your own choice.

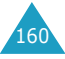

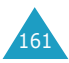

**Security**: select a data transmission mode. Choose **Secure** to protect your data against unauthorised access; otherwise, choose **Non-Secure**.

**Bearer**: select a bearer to be used for each type of network address accessed; **GPRS** or **Data**. The remaining options depend on the **Bearer** setting.

When the bearer is set to **GPRS**:

**IP Address**: enter the WAP gateway address required to connect to the Internet.

**User Name**: enter the User ID required to connect to the GPRS network.

**Password:** enter the password required to connect to the GPRS network.

**APN**: enter the access point name used for the address of the GPRS network gateway.

When the bearer is set to **Data**:

**IP Address**: enter the WAP gateway address required to connect to the Internet.

**Login Name**: enter the PPP server login ID.

**Password**: enter the PPP server password.

**Dial-up Number**: enter the PPP server phone number.

**Data Call Type**: select a data call type; **Analogue** or **ISDN**.

**Note**: The WAP browser settings may vary, depending on the service provider. Contact your service provider for further details.

**Clear Cache** *(Menu 9.1.5)*

You can clear the information stored in the cache, the phone's temporary memory which stores the most recently accessed Web pages.

Press the **Yes** soft key to confirm the deletion. Otherwise, press the **No** soft key.

**Push Message** *(Menu 9.1.6)*

In this menu, you can receive and access web messages from the server.

The following options are available:

**Inbox:** allows you to read the messages received from the web server.

**Receive**: allows you to set whether or not your phone receives web messages.

**Delete All:** allows you to delete all of the web messages.

# **Fun Club** *(Menu 9.2)*

You can access Samsung Fun Club on the Internet and download various media items, such as melodies and images.

Samsung Fun Club is the preset web site providing Samsung phone users with attractive download services. You can download:

- images and ring tones via SMS.
- 4-level greyscale and colour images from WAP.
- 64-polyphonic melodies from WAP.
- customer services.
- information and electronic catalogues for Samsung Electronics products.

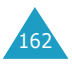

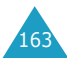

#### **SFC Home** *(Menu 9.2.1)*

In this menu, you can access the Samsung Fun Club homepage.

**Note**: Before accessing Samsung Fun Club for the first time, please connect your service provider's WAP homepage first. Then reconnects to Samsung Fun Club. This service requires WAP subscription and is unavailable depending on your local system and services.

# **Gift Box** *(Menu 9.2.2)*

Through Samsung Fun Club, you can receive images and ring tones from other people as gifts.

This menu stores the notification message from the Fun Club server to inform you that you a gift received. After selecting a notification, you can access Samsung Fun Club to download the gift to your phone. Downloaded gift items are saved in **Sounds** or **Images** menu.

### **Service Area** *(Menu 9.2.3)*

Each time you move to HongKong or China, you need to change this setting to use the SFC service, according to the area where you are. You can choose either **China** or **China HK**.

For further details about this service, contact your service provider.

# **Games & More** *(Menu 9.3)*

You can download MIDlets (Java applications running on mobile phones) from various sources using the WAP Browser and store them in your phone.

**Note**: Java services may not be available, depending upon your service provider.

When you access the **Games & More** menu, the list of the default games appears. Once you have downloaded games, they are added to the list.

#### **Launching a MIDlet**

- **Note**: The procedure explained below are for the default games. For downloaded games, the procedure may be different.
- 1. Scroll to the MIDlet you want on the Games list and press the **Launch** soft key.
- 2. On the startup screen of the MIDlet, scroll to an option using the Navigation keys.

The following options are available:

- **START GAME**: starts a new game.
- **CONTINUE**: allows you to continue the last game you played.
- **HIGH SCORE**: shows the high score table. This option may not be available for some games.
- **HOW TO PLAY**: shows how to play the game and the key functions for the game.
- **OPTION**: allows you to switch the game sound on or off.

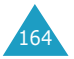

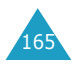

3. Press the  $\boldsymbol{i}$  key to confirm your selection.

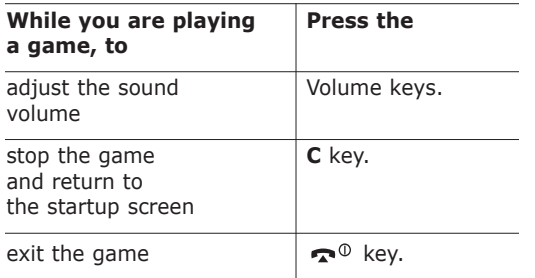

#### **Viewing MIDlet Information**

1. Scroll to the MIDlet you want and press the **Info** soft key.

The display shows information about the MIDlet, such as the file size, application version and its vendor..

- 2. To scroll to other MIDlet information, press the Navigation keys.
- 3. If you want to delete the MIDlet, press the **Delete** soft key and then press the **Yes** soft key to confirm the deletion.
	- **Note**: When you select the default games from the list, the **Delete** option is not available, so that you cannot delete them.
- 4. To exit and return to the Games list, press the **Back** soft key or the **C** key.

# **Entering Text**

If you need to enter text while using a MIDlet you can use, the following input modes are available:

**Upper-case character mode (A): allows you** to enter upper-case English characters.

**Lower-case character mode** (**a**): allows you to enter lower-case English characters.

**Number mode** (**1**): allows you to enter numbers.

**Symbol mode:** allows you to enter symbols. After highlighting a symbol by pressing the Navigation keys, press the  $i$  key to insert it.

**T9 mode** (**T9**): allows you to enter English characters by pressing one key per letter. In this mode, you can change the case by pressing the **0** key.

To change the text input mode, press the  $\star$  key until the appropriate indicator appears.

# **Changing the DNS Settings**

The DNS (Domain Name Server) is the server that assigns the Java server domain name to an IP address. The DNS setting is preset at the factory, but sometimes you may need to change it at your service provider's instructions.

- 1. Scroll to **Setting** on the Games list and press the **Select** soft key.
- 2. Enter the primary address using the number keypad and press the **OK** soft key.
- 3. Enter the secondary address and press the **OK** soft key.

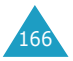

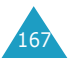

# **Sounds** *(Menu 9.4)*

In this menu, you can view the list of sounds downloaded from a web server and Samsung Fun Club or received in multimedia messages. You can set the downloaded sounds as the current ring tone or send them to other phones.

By pressing the **Options** soft key, you can use the following options:

**Rename**: allows you to change the name of the sound.

**Delete**: deletes the sound.

**Set as Ring Tone**: sets the sound as your ring tone.

# **Images** *(Menu 9.5)*

In this menu, you can view the list of photos downloaded from a web server and Samsung Fun Club or received in messages. You can set the downloaded photos as the current background image or send them to other phones.

If you set a photo as your wallpaper, it displays as **My Photo** on the list.

By pressing the **Options** soft key, you can use the following options:

**Rename**: allows you to change the name of the image.

**Delete**: deletes the image.

**Set as Wallpaper**: sets the image as your wallpaper for the idle screen.

# **Delete All** *(Menu 9.6)*

This menu allows you to delete all of the downloaded items in the Games, Sounds and Images folders. You can delete all of the items at one time.

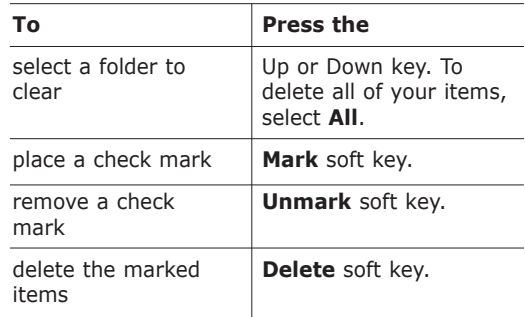

When a confirming message displays, press the **Yes** soft key to confirm.

### **Memory Status** *(Menu 9.7)*

You can check the amount of the memory being used and the memory remaining for games, sounds and images.

**Games & More**: the display shows the total, used and free space and the number of games you downloaded.

**Sounds & Images**: the display shows the total, free and used space, including each space used by sounds and images.

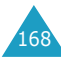

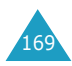

# **Solving Problems**

If you are experiencing problems with your phone, perform the following simple checks, before contacting a service professional. This may save you the time and expense of an unnecessary service call.

# **When you switch your phone on, the following messages may appear**

### **Insert SIM Card**

• Check that the SIM card is correctly installed.

#### **Phone Locked Enter Password**

• The automatic locking function has been enabled. You must enter the phone's password before you can use the phone.

### **Enter PIN**

- You are using your phone for the first time. You must enter the Personal Identification Number supplied with the SIM card.
- The PIN Check feature is enabled. Every time the phone is switched on, the PIN has to be entered. To disable this feature, use the **PIN Check** menu (**Menu 6.6.1**).

### **Enter PUK**

• The PIN code was entered incorrectly three times in succession and the phone is now blocked. Enter the PUK supplied by your service provider.

# **"No service," "Network failure" or "Not done" displays**

- The network connection was lost. You may be in a weak signal area (in a tunnel or surrounded by buildings). Move and try again.
- You are trying to access an option for which you have not taken out a subscription with your service provider. Contact the service provider for further details.

# **You have entered a number but it was not dialed**

- Have you pressed the  $\lambda$  key?
- Are you accessing the right cellular network?
- You may have set an outgoing call barring option.

# **Your correspondent cannot reach you**

- Is your phone switched on (the  $\rightarrow \infty$  key pressed for more than one second)?
- Are you accessing the right cellular network?
- You may have set an incoming call barring option.

# **Your correspondent cannot hear you speaking**

- Have you switched off the microphone?
- Are you holding the phone close enough to your mouth? The microphone is located at the bottom of the phone.

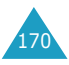

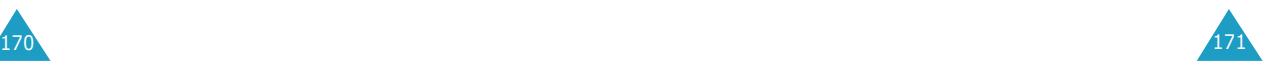

# **The phone starts beeping and "\*\*Warning\*\* Low Battery" flashes on the display**

• Your battery is insufficiently charged. Recharge the battery.

# **The audio quality of the call is poor**

- Check the signal strength indicator on the display  $(\mathbb{L}^{\mathbb{N}})$ ; the number of bars indicates the signal strength from strong  $(T_{\text{null}})$  to weak  $(T)$ .
- Try moving the phone slightly or moving closer to a window if you are in a building.

# **No number is dialled when you recall a Phone Book entry**

- Check that the number has been stored correctly, by using the Phone Book Search feature.
- Re-store the number, if necessary.

If the above guidelines do not help you to solve the problem, take note of:

- the model and serial numbers of your phone
- your warranty details
- a clear description of the problem

Then contact your local dealer or Samsung after-sales service.

# **Access Codes**

There are several access codes that are used by your phone and its SIM card. These codes help you protect the phone against unauthorised use.

When requested for any of the codes explained below, enter the appropriate code (displayed as asterisks) and press the **OK** soft key. If you make a mistake, press the **C** key one or more times until the incorrect digit is cleared and then continue entering the correct code.

The access codes, except for the PUK and PUK2 codes can be changed using the **Security** menu (**Menu 6.6**). See page 128 for further details.

**Important!** Avoid using access codes resembling emergency numbers, such as 999, so that you do not accidentally dial an emergency number.

# **Phone Password**

The Phone Lock feature uses the phone password to protect your phone against unauthorised use. The phone password is supplied with the phone and is preset to "00000000" at the factory.

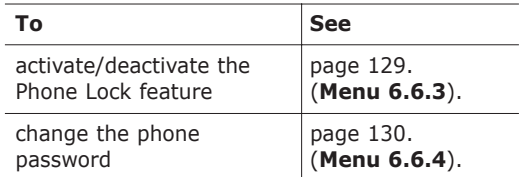

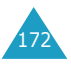

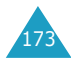

# **PIN**

The **P**ersonal **I**dentification **N**umber or PIN (4 to 8 digits) protects your SIM card against unauthorised use. It is usually supplied with the SIM card.

If you enter an incorrect PIN three times in succession, the code is disabled and cannot be used until you re-enable it by entering the PUK (see below).

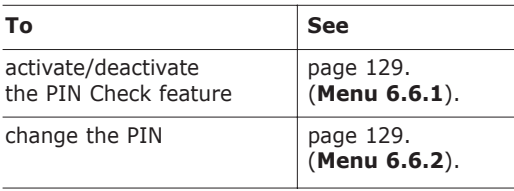

# **PUK**

174

The 8-digit PUK (**P**IN **U**nblocking **K**ey) is required to change a disabled PIN. The PUK may be supplied with the SIM card. If not, or you have lost it, contact your service provider.

To re-enable your PIN:

- 1. Enter the PUK and press the **OK** soft key.
- 2. Enter a new PIN of your choice and press the **OK** soft key.
- 3. When the **Confirm New PIN** message displays, enter the same code again and press the **OK** soft key.

If you enter an incorrect PUK ten times in succession, the SIM card becomes invalid. Contact your service provider for a new card.

# **PIN2**

The PIN2 (4 to 8 digits), supplied with some SIM cards, is required to access specific functions, such as setting the maximum cost of a call. These functions are available if supported by your SIM card.

If you enter an incorrect PIN2 three times in succession, the code is disabled and you cannot access the functions until you re-enable it by entering the PUK2.

To change the PIN2, see page 132 (**Menu 6.6.8**).

# **PUK2**

The 8-digit PUK2 (**P**IN **U**nblocking **K**ey **2**), supplied with some SIM cards, is required to change a disabled PIN2. If you lose the code, contact your service provider.

To re-enable your PIN2:

- 1. Enter the PUK2 and press the **OK** soft key.
- 2. Enter a new PIN2 of your choice and press the **OK** soft key.
- 3. When the **Confirm PIN2** message displays, enter the same code again and press the **OK** soft key.

If you enter an incorrect PUK2 ten times in succession, you will not be able to access the functions requiring the PIN2. Contact your service provider for a new card.

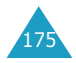

# **Barring Password**

A 4-digit barring password is required when you use the Call Barring function. You can obtain the password from your service provider when you subscribe to this function.

You can change this password in the **Call Barring** menu (**Menu 8.2**). See page 150 for further details.

# **Health and Safety Information**

# **Exposure to Radio-Frequency Energy (SAR Information)**

This phone meets European Union (EU) requirements concerning exposure to radio waves.

Your mobile phone is a radio transmitter and receiver. It is designed and manufactured, so as not to exceed the limits for exposure to radiofrequency (RF) energy, as recommended by the EU Council. These limits are part of comprehensive guidelines and establish permitted levels of RF energy for the general population. The guidelines were developed by independent scientific organisations through the periodic and thorough evaluation of scientific studies. The limits include a substantial safety margin designed to ensure the safety of all persons, regardless of age and health.

The exposure standard for mobile phones employs a unit of measurement known as SAR (Specific Absorption Rate). The SAR limit recommended by the EU Council is 2.0W/kg.\*

The Highest SAR Value for this model phone was ??W/kg.

<sup>\*</sup> The SAR limit for mobile phones used by the public is 2.0 watts/kilogram (W/kg) averaged over one grams of body tissue. The limit incorporates a substantial margin of safety to give additional protection for the public and to account for any variations in measurements. The SAR values may vary depending on national reporting requirements and the network band.

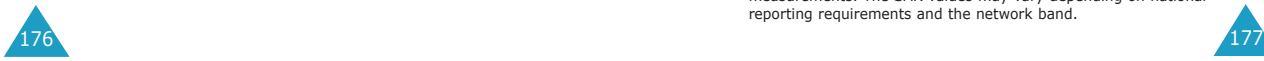

SAR tests are conducted using standard operating positions with the phone transmitting at its highest certified power level in all tested frequency bands. Although the SAR is determined at the highest certified power level, the actual SAR level of the phone while operating can be well below the maximum value. This is because the phone is designed to operate at multiple power levels so as to use only the power required to reach the network. In general, the closer you are to a base station, the lower the power output of the phone.

# **Precautions When Using Batteries**

- Never use any charger or battery that is damaged in any way.
- Use the battery only for its intended purpose.
- If you use the phone near the network's base station, it uses less power; talk and standby time are greatly affected by the signal strength on the cellular network and the parameters set by the network operator.
- Battery charging time depends on the remaining battery charge, the type of battery and the charger used. The battery can be charged and discharged hundreds of times, but it will gradually wear out. When the operation time (talk time and standby time) is noticeably shorter than normal, it is time to buy a new battery.
- If left unused, a fully charged battery will discharge itself over time.
- Use only Samsung-approved batteries and recharge your battery only with Samsungapproved chargers. When a charger is not in use, disconnect it from the power source. Do not leave the battery connected to a charger for more than a week, since overcharging may shorten its life.
- Extreme temperatures will affect the charging capacity of your battery: it may require cooling or warming first.
- Do not leave the battery in hot or cold places, such as in a car in summer or winter conditions, as you will reduce the capacity and lifetime of the battery. Always try to keep the battery at room temperature. A phone with a hot or cold battery may temporarily not work, even when the battery is fully charged. Li-ion batteries are particularly affected by temperatures below 0 °C (32 °F).
- Do not short-circuit the battery. Accidental short- circuiting can occur when a metallic object (coin, clip or pen) causes a direct connection between the + and – terminals of the battery (metal strips on the battery), for example when you carry a spare battery in a pocket or bag. Short-circuiting the terminals may damage the battery or the object causing the short-circuiting.
- Dispose of used batteries in accordance with local regulations. Always recycle. Do not dispose of batteries in a fire.

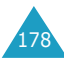

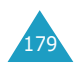

# **Road Safety**

Your wireless phone gives you the powerful ability to communicate by voice, almost anywhere, anytime. But an important responsibility accompanies the benefits of wireless phones, one that every user must uphold.

When driving a car, driving is your first responsibility. When using your wireless phone behind the wheel of a car, make sure that you are following the special regulations in a given area or country.

# **Operating Environment**

Remember to follow any special regulations in force in any area and always switch off your phone whenever it is forbidden to use it, or when it may cause interference or danger.

When connecting the phone or any accessory to another device, read its user's guide for detailed safety instructions. Do not connect incompatible products.

As with other mobile radio transmitting equipment, users are advised that for the satisfactory operation of the equipment and for the safety of personnel, it is recommended that the equipment should only be used in the normal operating position (held to your ear with the antenna pointing over your shoulder).

# **Electronic Devices**

Most modern electronic equipment is shielded from radio frequency (RF) signals. However, certain electronic equipment may not be shielded against the RF signals from your wireless phone. Consult the manufacturer to discuss alternatives.

# **Pacemakers**

Pacemaker manufacturers recommend that a minimum distance of 15 cm (6 inches) be maintained between a wireless phone and a pacemaker to avoid potential interference with the pacemaker. These recommendations are consistent with the independent research and recommendations of Wireless Technology Research.

#### Persons with pacemakers:

- Should always keep the phone more than 15 cm (6 inches) from their pacemaker when the phone is switched on
- Should not carry the phone in a breast pocket
- Should use the ear opposite the pacemaker to minimise potential interference

If you have any reason to suspect that interference is taking place, switch your phone off immediately.

# **Hearing Aids**

Some digital wireless phones may interfere with some hearing aids. In the event of such interference, you may wish to consult your hearing aid manufacturer to discuss alternatives.

180

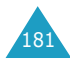

#### **Other Medical Devices**

If you use any other personal medical devices, consult the manufacturer of your device to determine if it is adequately shielded from external RF energy. Your physician may be able to assist you in obtaining this information. Switch your phone off in health care facilities when any regulations posted in these areas instruct you to do so. Hospitals or health care facilities may be using equipment that could be sensitive to external RF energy.

# **Vehicles**

RF signals may affect improperly installed or inadequately shielded electronic systems in motor vehicles. Check with the manufacturer or its representative regarding your vehicle. You should also consult the manufacturer of any equipment that has been added to your vehicle.

# **Posted Facilities**

Switch off your phone in any facility where posted notices require you to do so.

# **Potentially Explosive Environments**

Switch your phone off when in any area with a potentially explosive atmosphere and obey all signs and instructions. Sparks in such areas could cause an explosion or fire resulting in bodily injury or even death.

Users are advised to switch the phone off while at a refuelling point (service station). Users are reminded of the need to observe restrictions on the use of radio equipment in fuel depots (fuel storage and distribution areas), chemical plants or where blasting operations are in progress.

Areas with a potentially explosive atmosphere are often but not always clearly marked. They include the areas below decks on boats, chemical transfer or storage facilities, vehicles using liquefied petroleum gas (such as propane or butane), areas where the air contains chemicals or particles, such as grain, dust or metal powders, and any other area where you would normally be advised to turn off your vehicle engine.

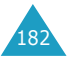

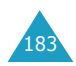

# **Emergency Calls**

This phone, like any wireless phone, operates using radio signals, wireless and landline networks as well as user-programmed functions, which cannot guarantee connection in all conditions. Therefore, you should never rely solely on any wireless phone for essential communications (medical emergencies, for example).

Remember, to make or receive any calls the phone must be switched on and in a service area with adequate signal strength. Emergency calls may not be possible on all wireless phone networks or when certain network services and/or phone features are in use. Check with local service providers.

To make an emergency call:

- 1. If the phone is not on, switch it on.
- 2. Key in the emergency number for your present location (for example, 999 or any other official emergency number). Emergency numbers vary by location.
- 3. Press the  $\bigwedge$  key.

If certain features are in use (call barring, for example), you may first need to deactivate those features before you can make an emergency call. Consult this document and your local cellular service provider.

When making an emergency call, remember to give all the necessary information as accurately as possible. Remember that your phone may be the only means of communication at the scene of an accident; do not cut off the call until given permission to do so.

# **Other Important Safety Information**

- Only qualified personnel should service the phone or install the phone in a vehicle. Faulty installation or service may be dangerous and may invalidate any warranty applicable to the device.
- Check regularly that all wireless phone equipment in your vehicle is mounted and operating properly.
- Do not store or carry flammable liquids, gases or explosive materials in the same compartment as the phone, its parts or accessories.
- For vehicles equipped with an air bag, remember that an air bag inflates with great force. Do not place objects, including both installed or portable wireless equipment in the area over the air bag or in the air bag deployment area. If wireless equipment is improperly installed and the air bag inflates, serious injury could result.
- Switch your phone off before boarding an aircraft. The use of wireless phones in an aircraft may be dangerous to the operation of the aircraft, and is illegal.
- Failure to observe these instructions may lead to the suspension or denial of telephone services to the offender, or legal action, or both.

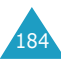

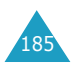

# **Care and Maintenance**

Your phone is a product of superior design and craftsmanship and should be treated with care. The suggestions below will help you fulfill any warranty obligations and allow you to enjoy this product for many years.

- Keep the phone and all its parts and accessories out of the reach of small children.
- Keep the phone dry. Precipitation, humidity and liquids contain minerals that corrode electronic circuits.
- Do not use the phone with a wet hand. Doing so may cause an electric shock to you or damage to the phone.
- Do not use or store the phone in dusty, dirty areas, as its moving parts may be damaged.
- Do not store the phone in hot areas. High temperatures can shorten the life of electronic devices, damage batteries, and warp or melt certain plastics.
- Do not store the phone in cold areas. When the phone warms up to its normal operating temperature, moisture can form inside the phone, which may damage the phone's electronic circuit boards.
- Do not drop, knock or shake the phone. Rough handling can break internal circuit boards.
- Do not use harsh chemicals, cleaning solvents or strong detergents to clean the phone. Wipe it with a soft cloth slightly dampened in a mild soap-and-water solution.
- Do not paint the phone. Paint can clog the device's moving parts and prevent proper operation.
- Do not put the phone in or on heating devices, such as a microwave oven, a stove or a radiator. The phone may explode when overheated.
- Use only the supplied or an approved replacement antenna. Unauthorised antennas or modified accessories may damage the phone and violate regulations governing radio devices.
- If the phone, battery, charger or any accessory is not working properly, take it to your nearest qualified service facility. The personnel there will assist you, and if necessary, arrange for service.

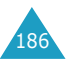

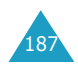

#### **Glossary**

# **Glossary**

To help you understand the main technical terms and abbreviations used in this booklet and to take full advantage of the features of your mobile phone, here are a few definitions:

#### **Active Folder**

Ability to answer a call simply by opening the phone.

#### **Call Barring**

Ability to restrict outgoing and incoming calls.

#### **Call Diverting**

Ability to reroute calls to another number.

#### **Call Holding**

Ability to put one call on standby while answering or making another call; you can then switch between the two calls, as required.

#### **Call Waiting**

Informs you that you have an incoming call when you are engaged on another call.

#### **Caller Line Identification Services (Caller ID)**

Services allowing subscribers to view or block the telephone numbers of callers.

#### **EMS (Enhanced Message Service)**

An adaptation of the Short Message Service (SMS) that allows users to send and receive ring tones and the service provider's logo, as well as combinations of simple media to and from EMScompliant handsets. Because EMS is based on SMS, it can use SMS centres the same way that SMS does. EMS works on all Global System for Mobile communications (GSM) networks. EMS senders can use text, melodies, pictures, sounds, and animations to enhance the expressive power of messages that are limited by the display constraints of mobile devices.

#### **GPRS (General Packet Radio Service)**

New non-voice value-added service that allows information to be sent and received across a mobile telephone network. GPRS provides continuous connection to the Internet for mobile phone and computer users. It is based on the Global System for Mobile Communication (GSM) circuit-switched cellular phone connections and the Short Message Service (SMS).

#### **GSM (Global System for Mobile Communication)**

International standard for cellular communication, guaranteeing compatibility between the various network operators. GSM covers most European countries and many other parts of the world.

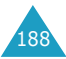

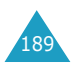

#### **Java**

Programming language generating applications that can run on all hardware platforms, whether small, medium or large, without modification. It has been promoted for and geared heavily to the Web, both for public Web sites and Intranets. When a Java program runs from a Web page, it is called a *Java applet*. When it is run on a mobile phone or pager, it is called a MIDlet.

#### **MMS (Multimedia Message Service)**

A message service for the mobile environment, standardized by the WAP Forum and the 3rd Generation Partnership Program (3GPP). For phone users, MMS is similar to Short Message Service (SMS)-it provides automatic, immediate delivery of user-created content from phone to phone. The message addressing used is primarily phone numbers, thus the traffic goes from phone to phone. MMS also provides support for e-mail addressing, so that messages can also be sent by e-mail. In addition to the text content of SMS, MMS messages can contain still images, voice or audio clips, and also video clips and presentation information.

#### **Multi-party Calling**

Ability to establish a conference call involving up to five additional parties.

#### **Phone Password**

Security code used to unlock the phone when you have selected the option to lock it automatically each time it switches on.

# **PIN (Personal Identification Number)**

Security code that protects the phone/SIM against unauthorized use. The PIN is supplied by the service provider with the SIM card. It may be a four to eight-digit number and can be changed, as required.

# **PUK (PIN Unblocking Key)**

Security code used to unlock the phone when an incorrect PIN has been entered three times in succession. The eight-digit number is supplied by the service provider with the SIM card.

#### **Proxy Server**

A proxy server resides between a Web client, such as a web browser, and a real Web server and acts as an intermediary between them. When some people browse a web site, their browser is not actually connecting to the web server. The request from their browser goes to a proxy server, and the proxy server makes the request to the web server.

A proxy server can improve performance for groups of users because it caches the results of all requests for a certain amount of time. If a user requests a web page that it already loaded for another user, it reloads the page instead of forwarding the request to the Web server, which can be a time-consuming operation.

### **Roaming**

Use of your phone when you are outside your home area (when traveling for example).

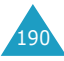

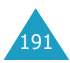

### **SDN (Service Dialling Numbers)**

Telephone numbers supplied by your network provider and giving access to special services, such as voice mail, directory inquiries, customer support and emergency services.

### **SIM (Subscriber Identification Module)**

Card containing a chip with all the information required to operate the phone (network and memory information, as well as the subscriber's personal data). The SIM card fits into a small slot on the back of the phone and is protected by the battery.

#### **SMS (Short Message Service)**

Network service sending and receiving messages to and from another subscriber without having to speak to the correspondent. The message created or received can be displayed, received, edited or sent.

### **Soft Keys**

Two keys marked  $\left| \cdot \right|$  and  $\left| \cdot \right|$  on the phone, the purpose of which:

- varies according to the function that you are currently using.
- is indicated on the bottom line of the display just above the corresponding key.

#### **Tri Band**

Ability to handle any of the following types of network; GSM 900, GSM 1800, combined GSM 900/ 1800 and GSM 1900 MHz bands, for greater call success and wider roaming.

Your phone automatically searches for the last network used. If, for any reason, this network is unavailable, your phone will attempt to register with a different network.

#### **Voice Mail**

Computerized answering service that automatically answers your calls when you are not available, plays a greeting (optionally in your own voice) and records a message.

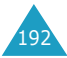

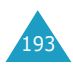

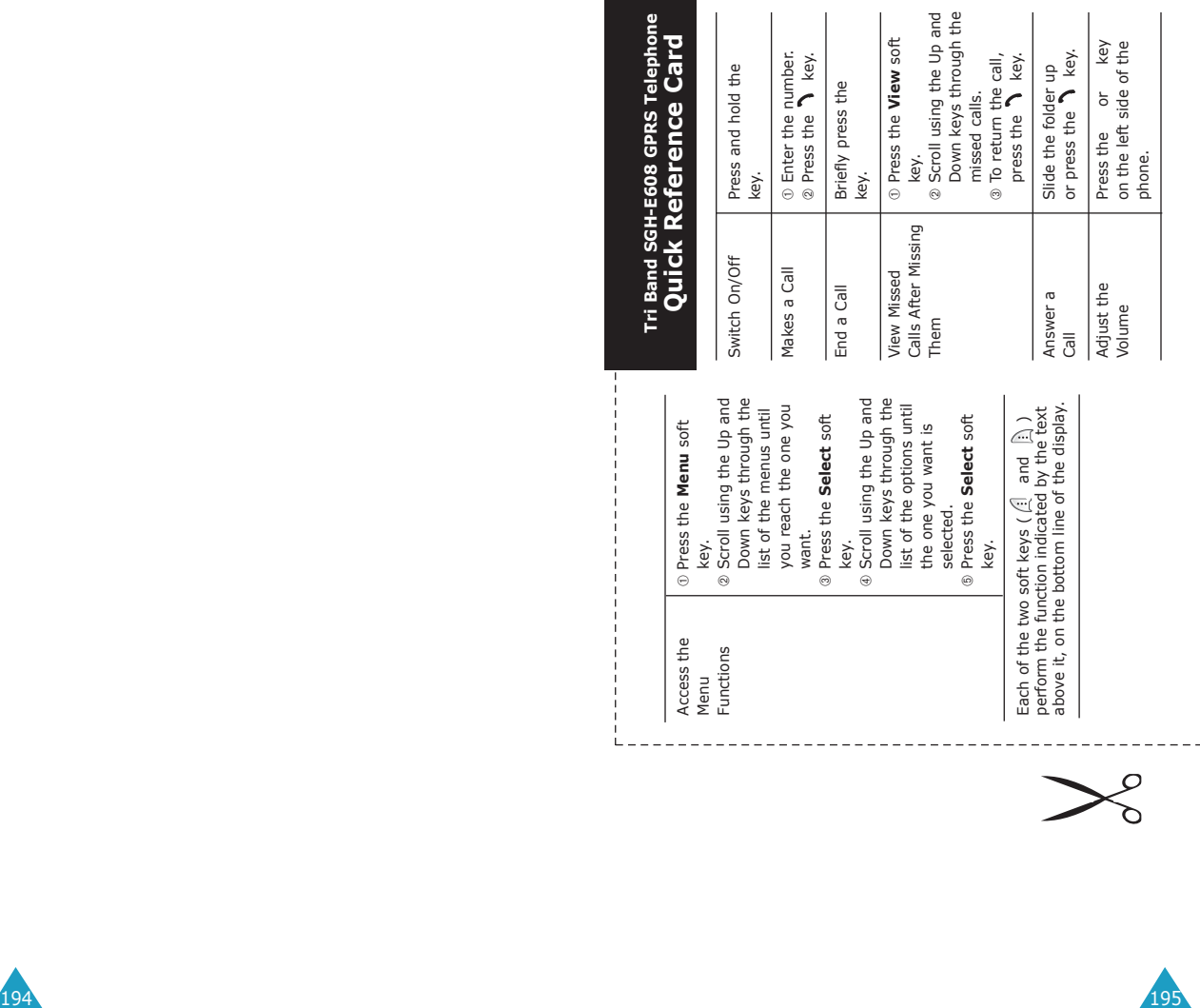

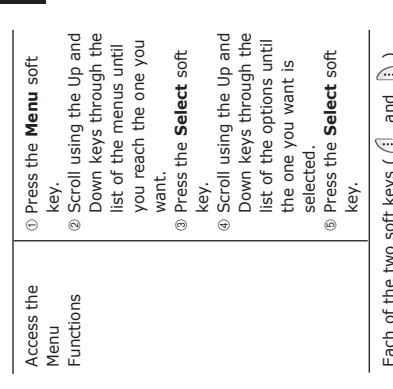

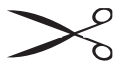

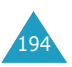

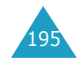

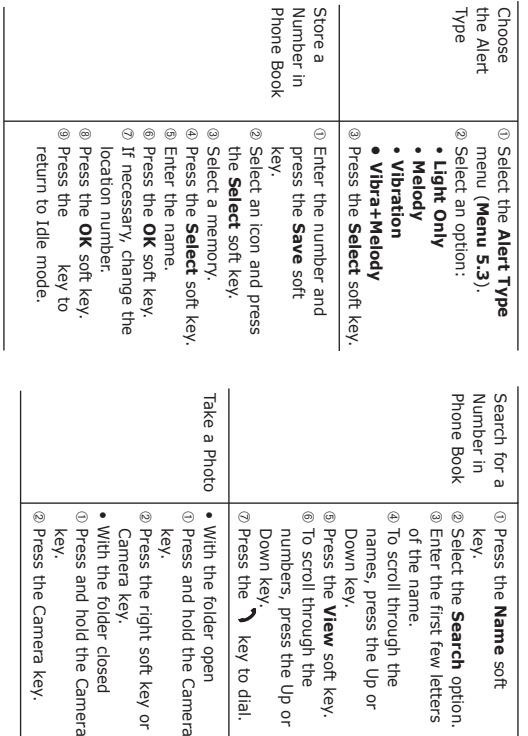

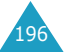